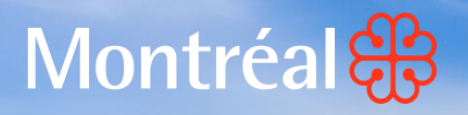

Transfert automatique des données vers ESPM

FIL

LEELER

**FILLER** 

H H H H

I B B B B B B

**MI H H** 

Défi Énergie en limmo **Formation 1er mai 2024**

**Valérie Anne Brouillard ing., M. Ing., VEA Souhila Cherfi, PHD** 

Division Transport, Énergie et Bâtiment Bureau de la transition écologique et de la résilience

# Système de divulgation, cotation et performance Grands bâtiments existants (2000 m<sup>2</sup> et plus)

### **Assujettissement progressif Agglomération de Montréal**

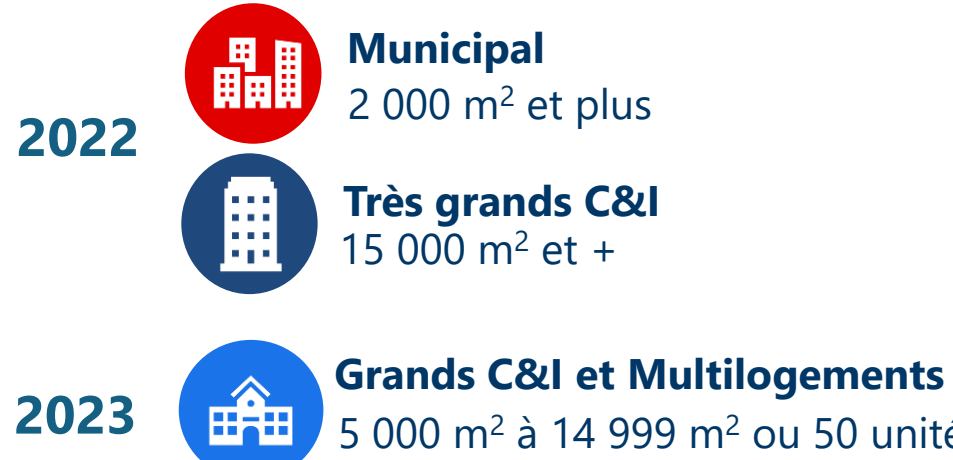

# 5 000 m<sup>2</sup> à 14 999 m<sup>2</sup> ou 50 unités et +

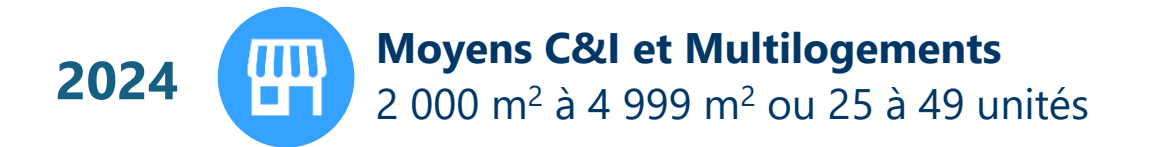

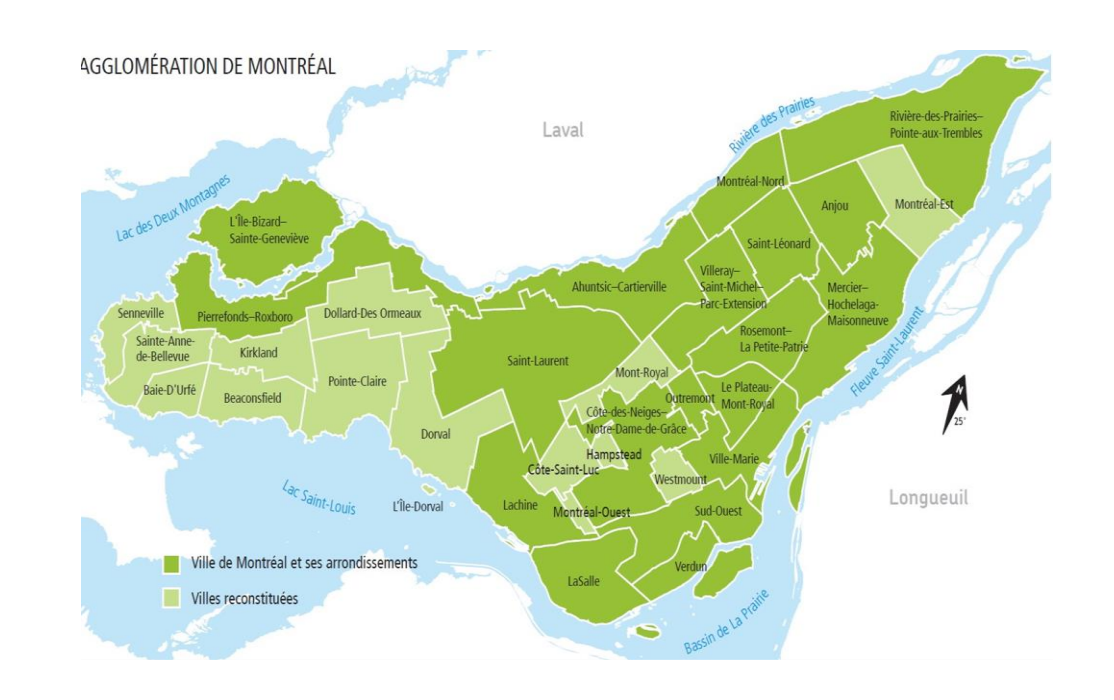

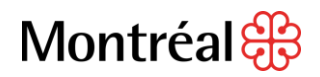

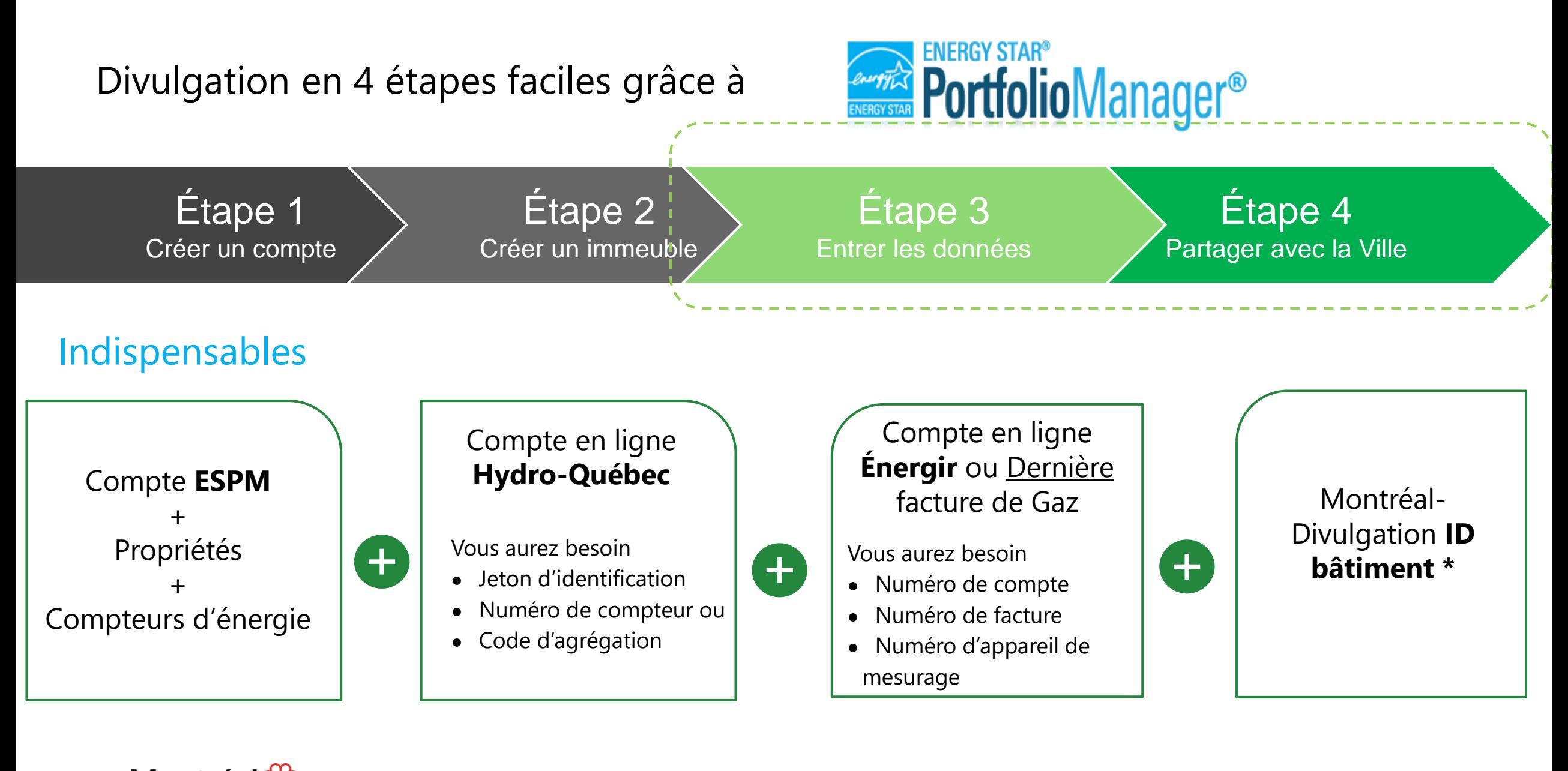

# Transférer les données énergétiques à ESPM

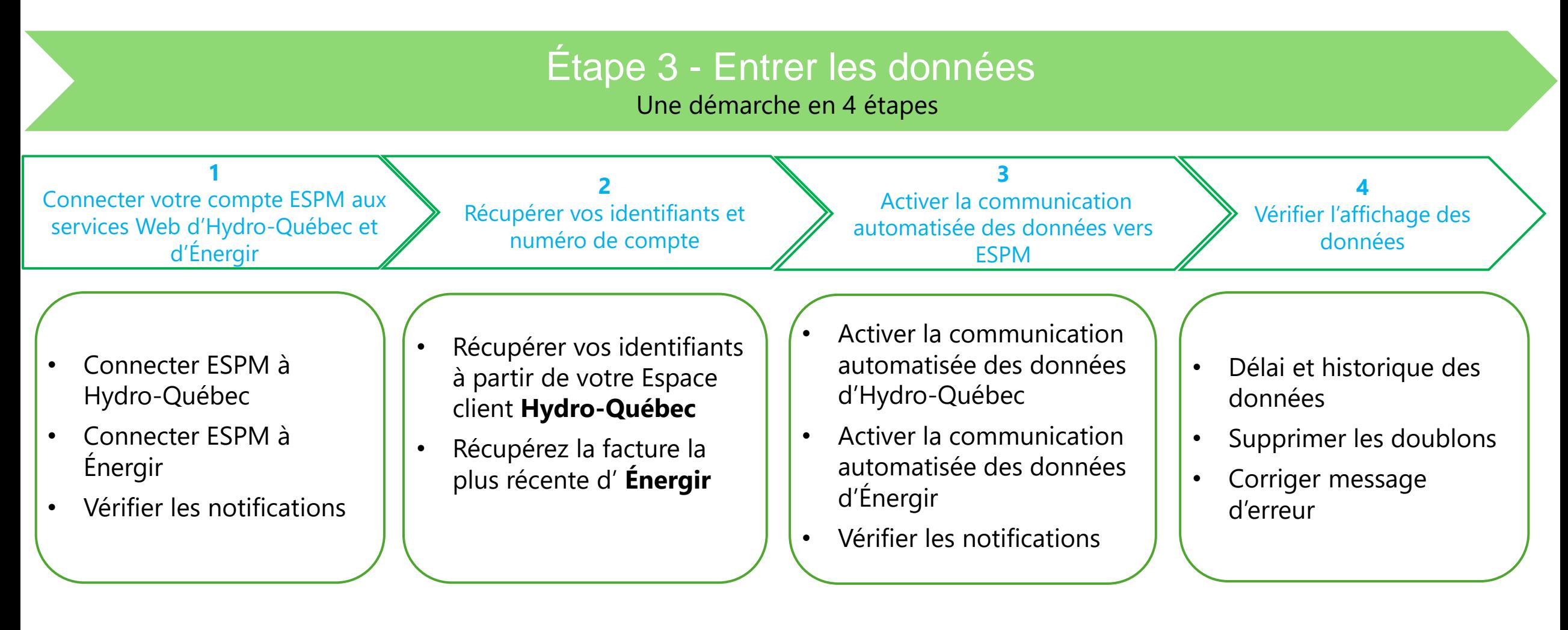

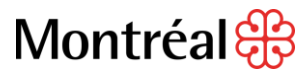

# Connecter votre compte ESPM aux services Web d'Hydro-Québec et d'Énergir

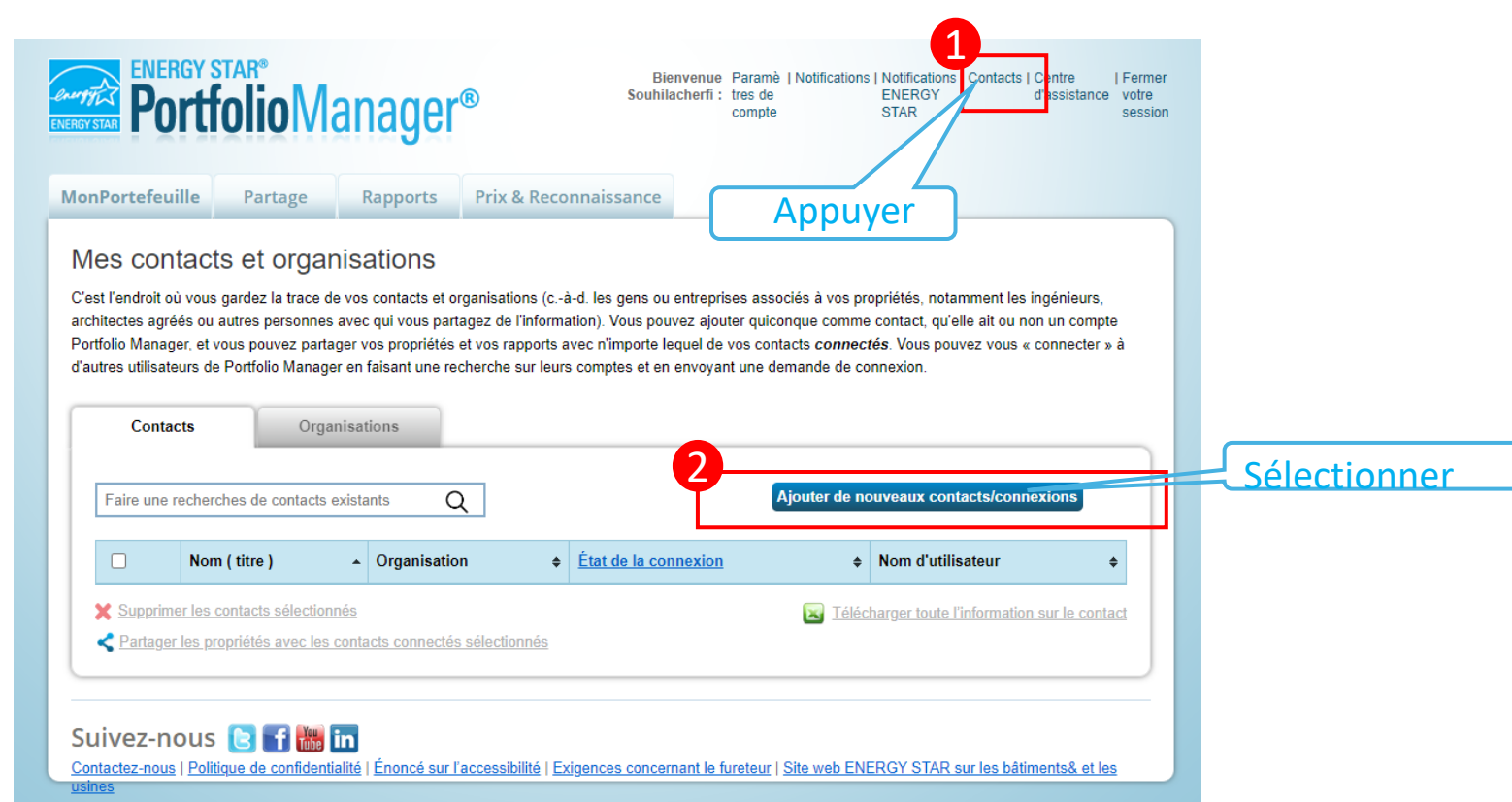

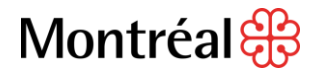

 $5<sub>mn</sub>$ 

# Connecter ESPM à Hydro-Québec

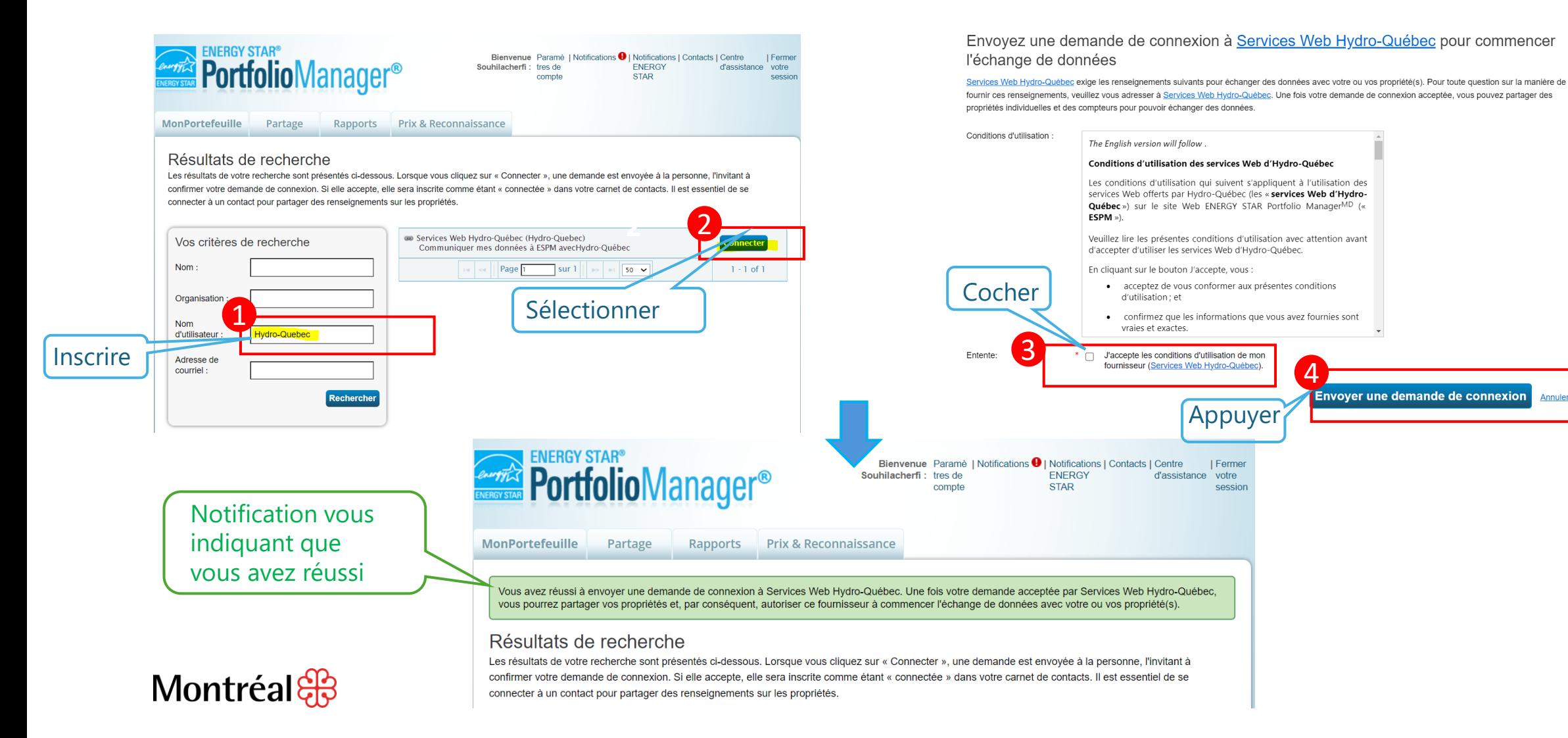

Annuler

# Connecter ESPM à Énergir

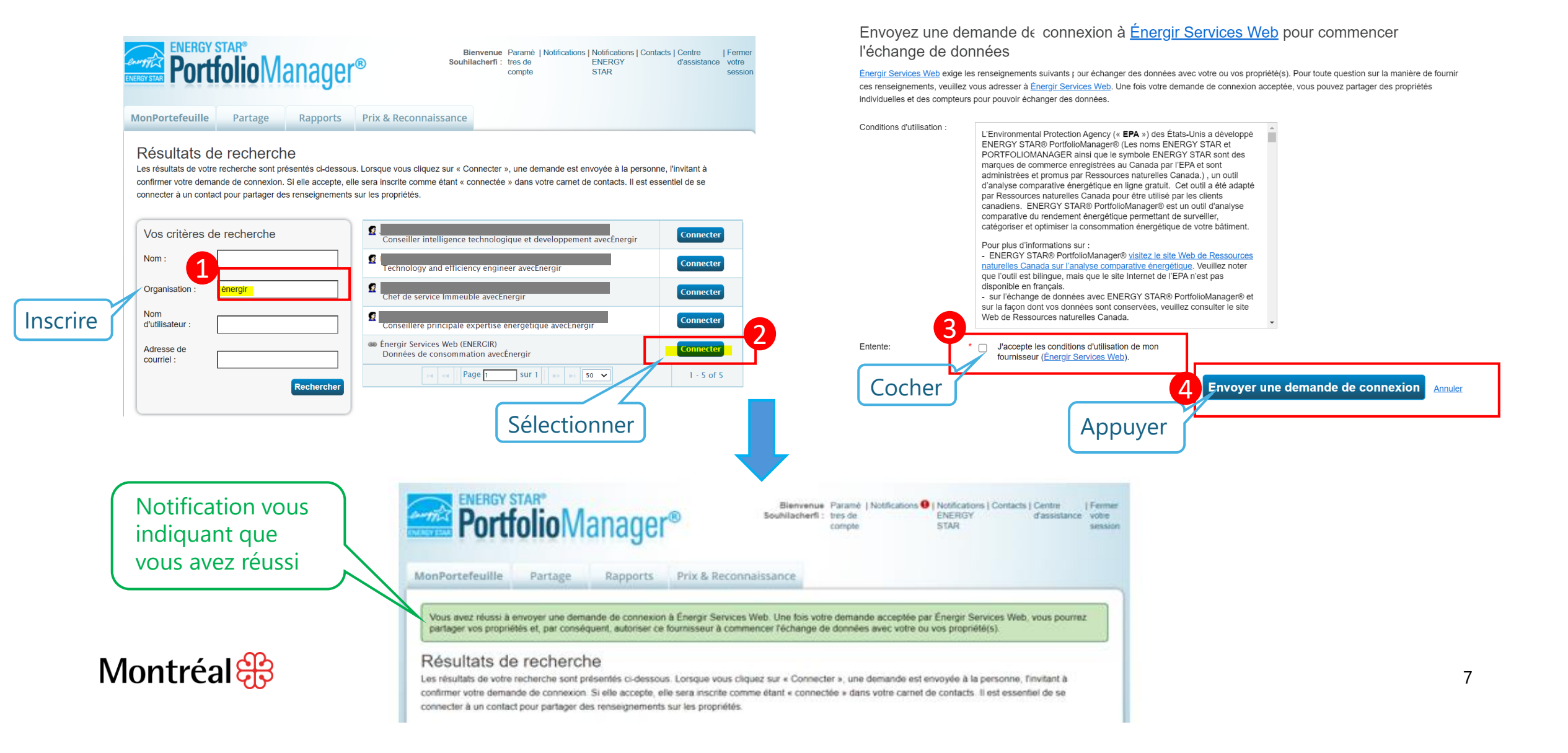

# Vérifier les notifications

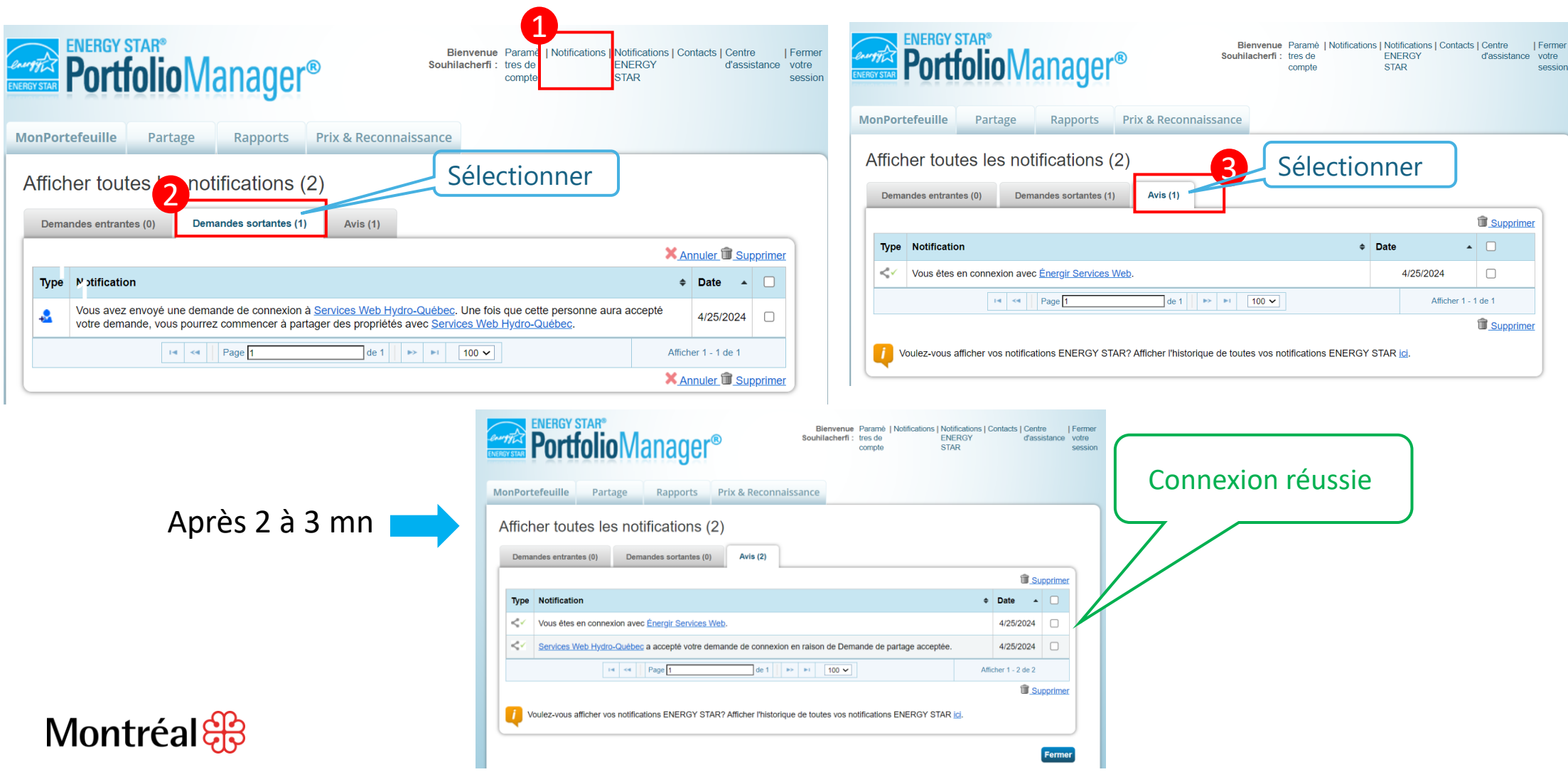

 $\,8\,$ 

# Récupérer vos identifiants à partir de votre Espace client **Hydro-Québec**

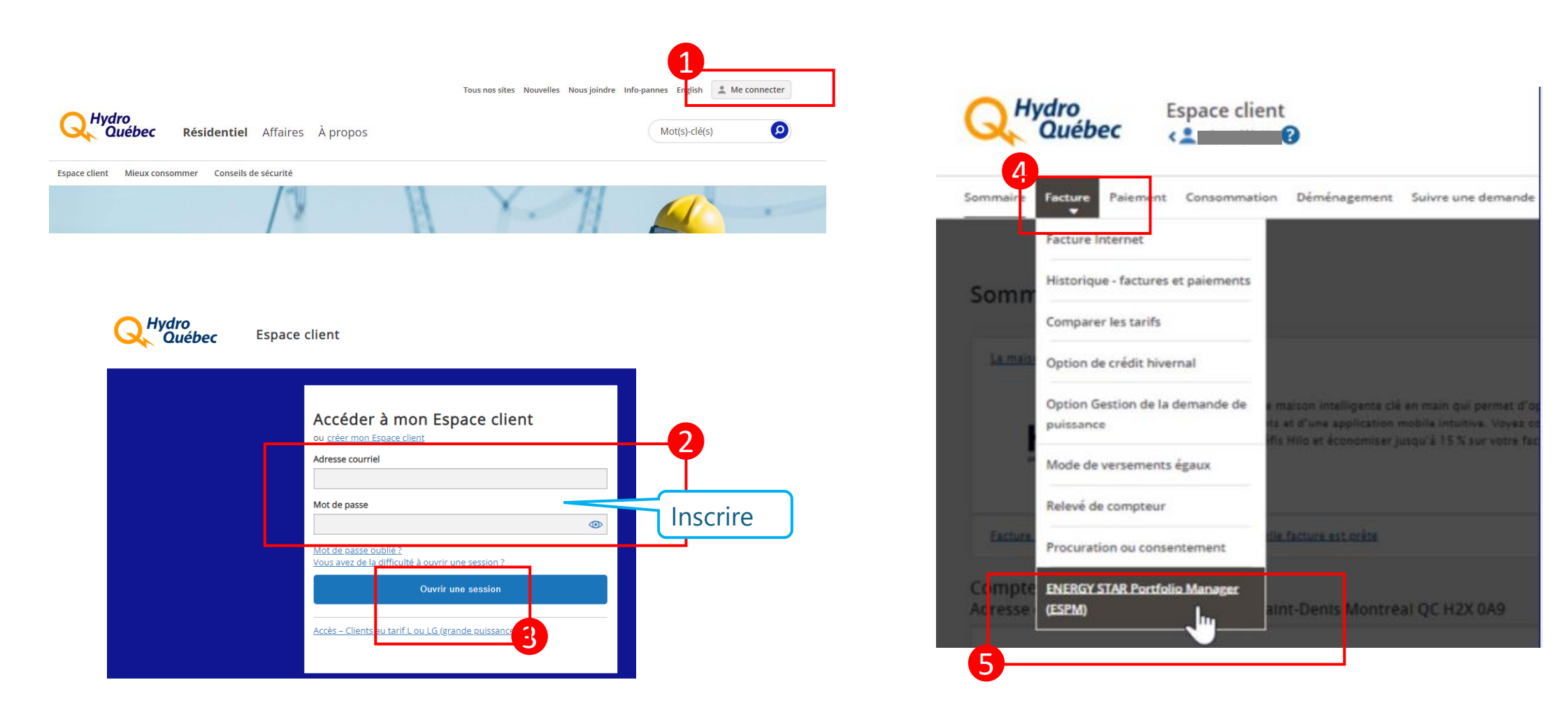

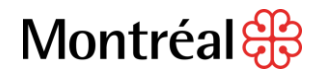

# Récupérer vos identifiants à partir de votre Espace client **Hydro-Québec**

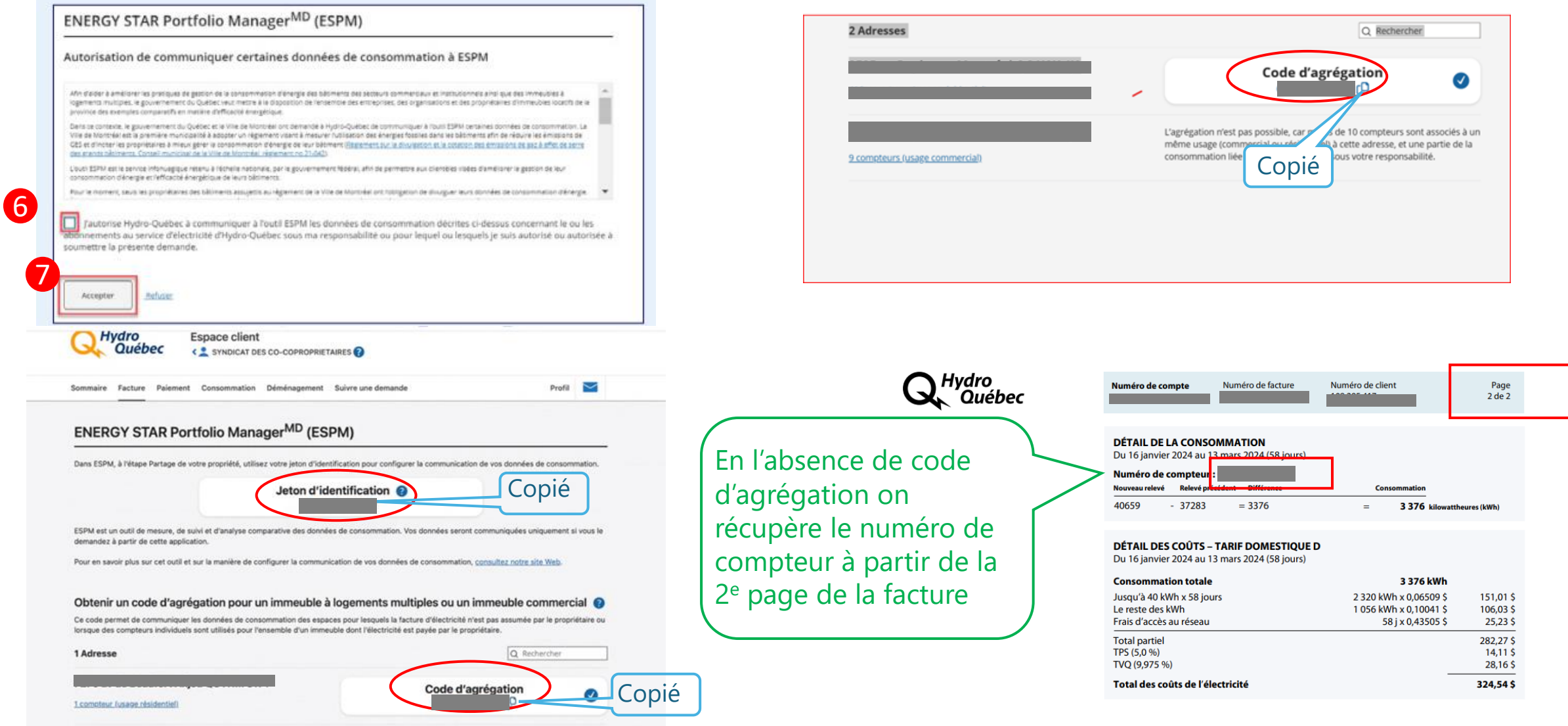

# Récupérer vos identifiants à partir de votre dernière facture Énergir

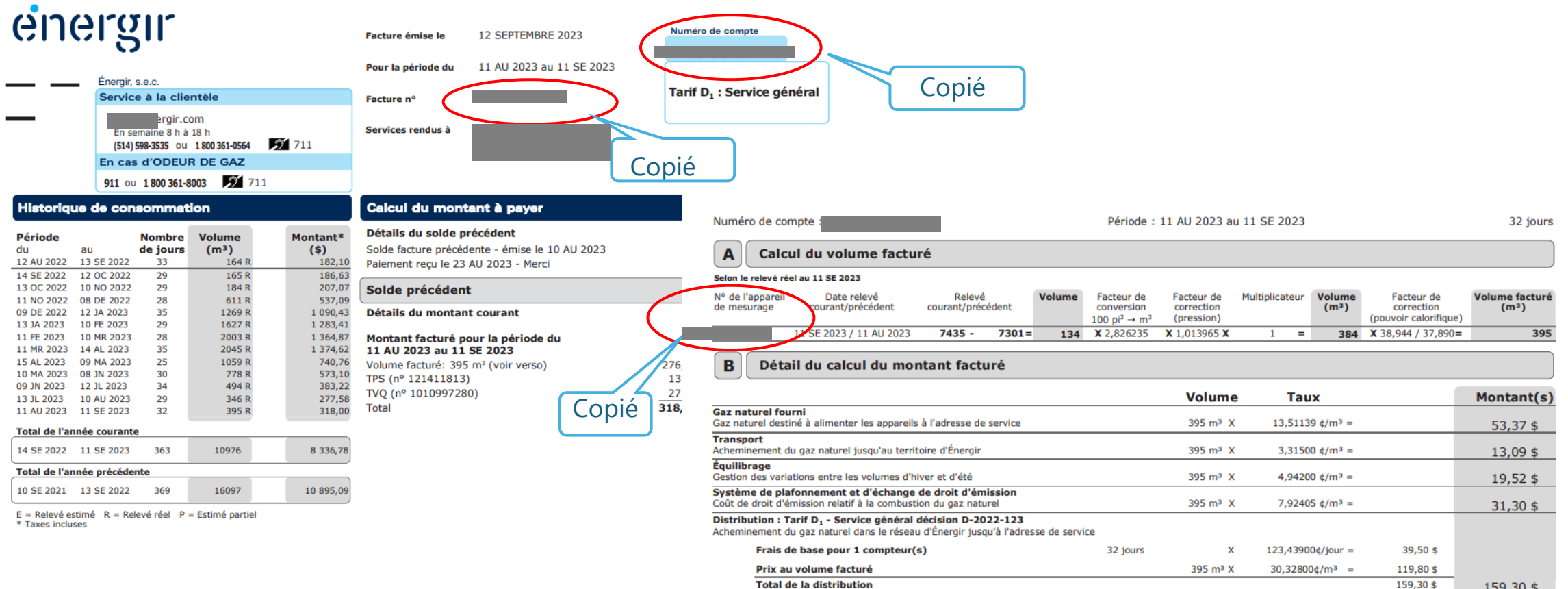

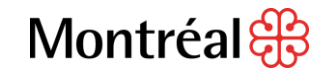

# Activer la communication automatisée des données d'Hydro-Québec vers ESPM

**MonPortefeuille** 

**Partage** 

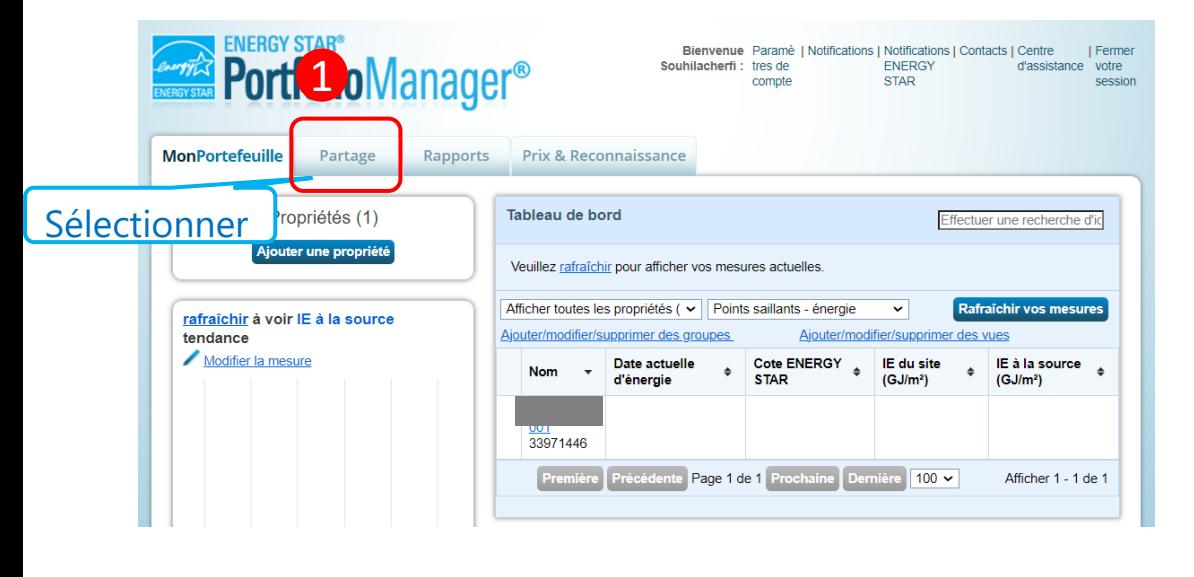

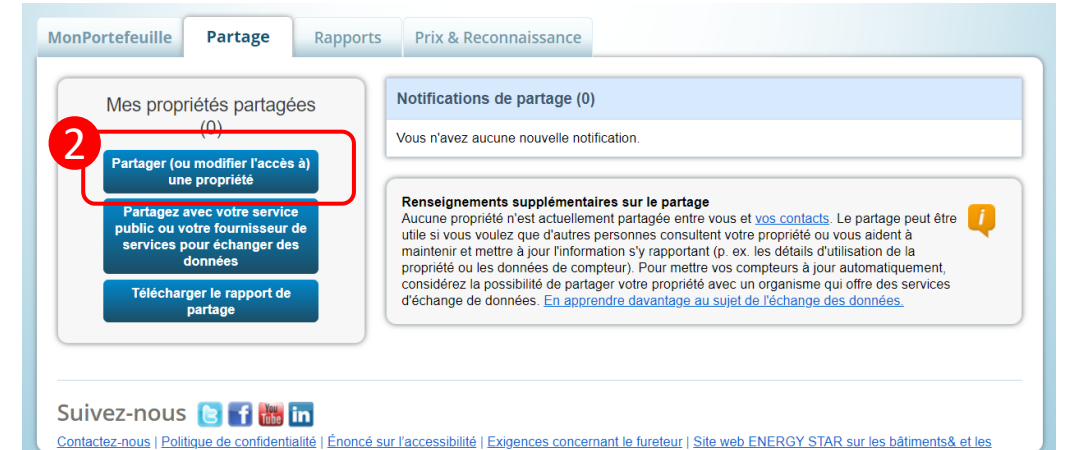

Rapports Prix & Reconnaissance Partagez (ou modifier l'accès à) vos propriétés Sélectionner les propriétés Parfois, il est important de pouvoir partager votre propriété avec un tiers. Il peut vous aider à surveiller v Pronciétés sélectionnées : 1 (Afficher la r (possiblement de manière automatique) ou à traiter vos demandes de reconnaissance. Si cela vous con Nom - Type de propriété · e Étatiprovinc Filtrer les propriétés (1) voulez partager et les personnes avec qui vous souhaitez les partager. Si vous avez déjà partagé des pi Filtrer par type de propriété pour modifier les autorisations des tiers à vos propriétés. uble à logements **Z** Bátment 00 4 Filtrer par état de construction Filtrer par état/province Sélectionner les propriétés Filtrer par source de partage 3 souhaitez-vous partager ou y mo ccès? Aucune - Mes propriétés (ADP) ( Sélectionner les propriétés Propriétés sélectionnées : Sélectionner les personnes (comptes) Première Précédente Page 1 de 1 Prochaine Dernière 100 v 5 Avec quelles personnes (comptes) souhaitez-vous partager ces propriétés (ou y modifi leur accès actuel)? L'accès de chaque personne peut différer et vous pourrez préciser niveau d'accès à la page suivante. 6 Sélectionner des contacts de mon carnet de contacts  $\mathbf{v}_{\text{fc}}$ Si vous o Services Web Hydro-Québec (Hydro-Quebec) fournisse Énergir Services Web (ENERGIR) utilisez la Sélectionner HO  $\begin{array}{ccc} 0 & 0 & 0 \end{array}$ **NOUVEAU** Accès c partager Pour sélectionner plus d'un contact, maintenez la touche CTRL enfoncée et cliquez sur chaque sélection Lecture Seuls vos contacts connectés apparaissent dans cette liste. partager Accès p **Choisir les Autorisations** choix d'a Si vous avez à choisir un niveau d'autorisation seulement (vous effectuez un partage les comt uniquement ou vous voulez accorder les mêmes autorisations pour tous vos partages), Échang sélectionnez « Partage en vrac ». Si vous avez à accorder des autorisations différentes ou choix d'a partager avec des fournisseurs d'échange de données, veuillez sélectionner la deuxième les comt option ○ Partage en vrac (partage « omnivalent ») - J'ai besoin de choisir seulement une 7 prisation (soit parce que j'effectue un partage unique OU soit parce que je veux accorder la même autorisation pour toutes mes demandes de partage). C Partage personnalisé & échange de données (« commandes personnalisées ») - Je dois accorder différentes autorisations pour plusieurs demandes de partage, ou ciois accorder des autorisations d'échange de donnée 12 Continue Annuler 8

# Sélectionner les accès et compléter le partage

#### Hydro-Québec

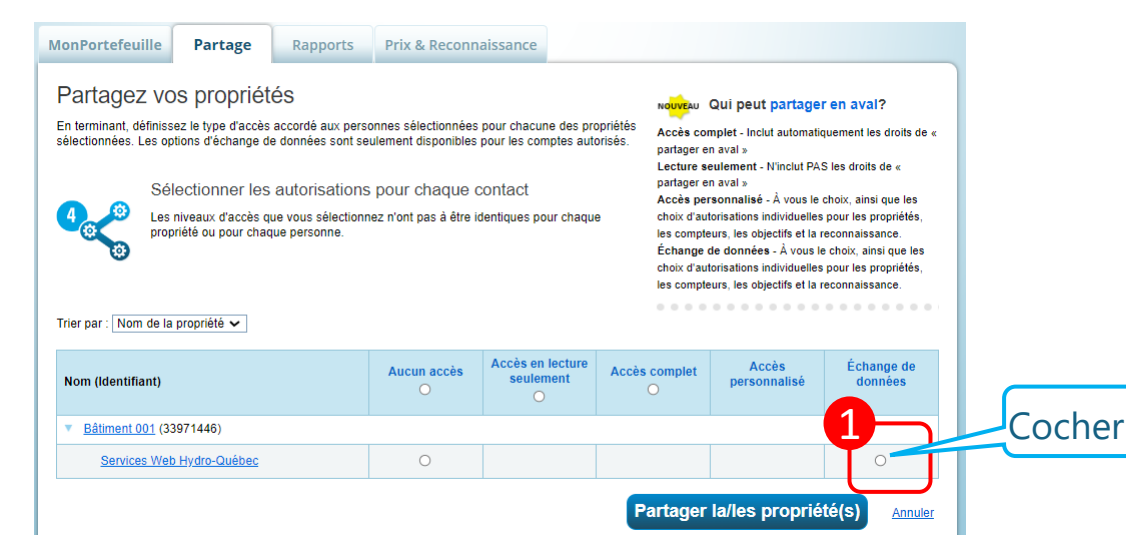

Sélectionner les autorisations d'accès à 0024 CENTRE COMMUNAUTAIRE OGILVY pour Services Web Hydro-Québec. Services Web Hydro-Québec exige les renseignements suivants afin de fournir des services à votre ou vos propriété(s). Si vous avez des questions sur la marche à suivre pour fournir ces renseignements, veuillez communiquer avec eux.

Veuillez sélectionner le niveau d'autorisation que vous souhaitez accorder à Services Web Hydro-Québec pour chaque catégorie.

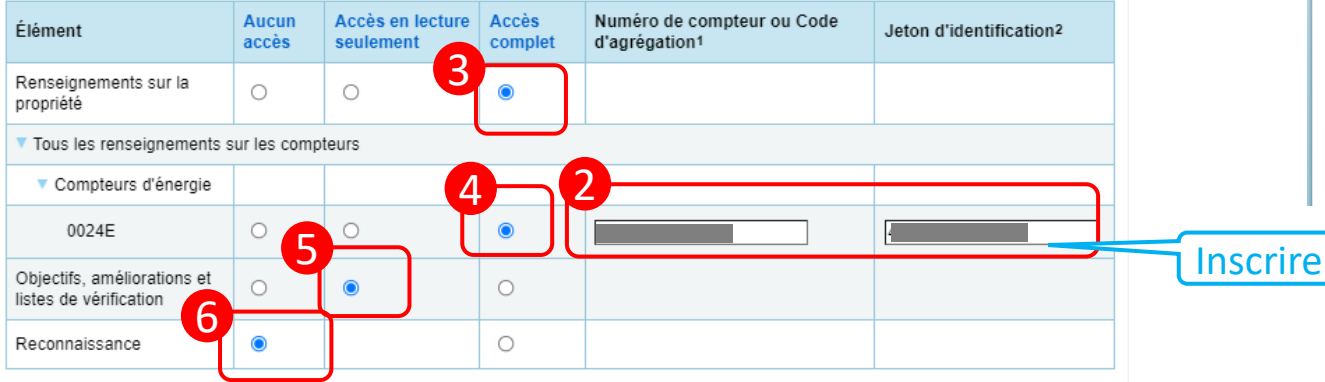

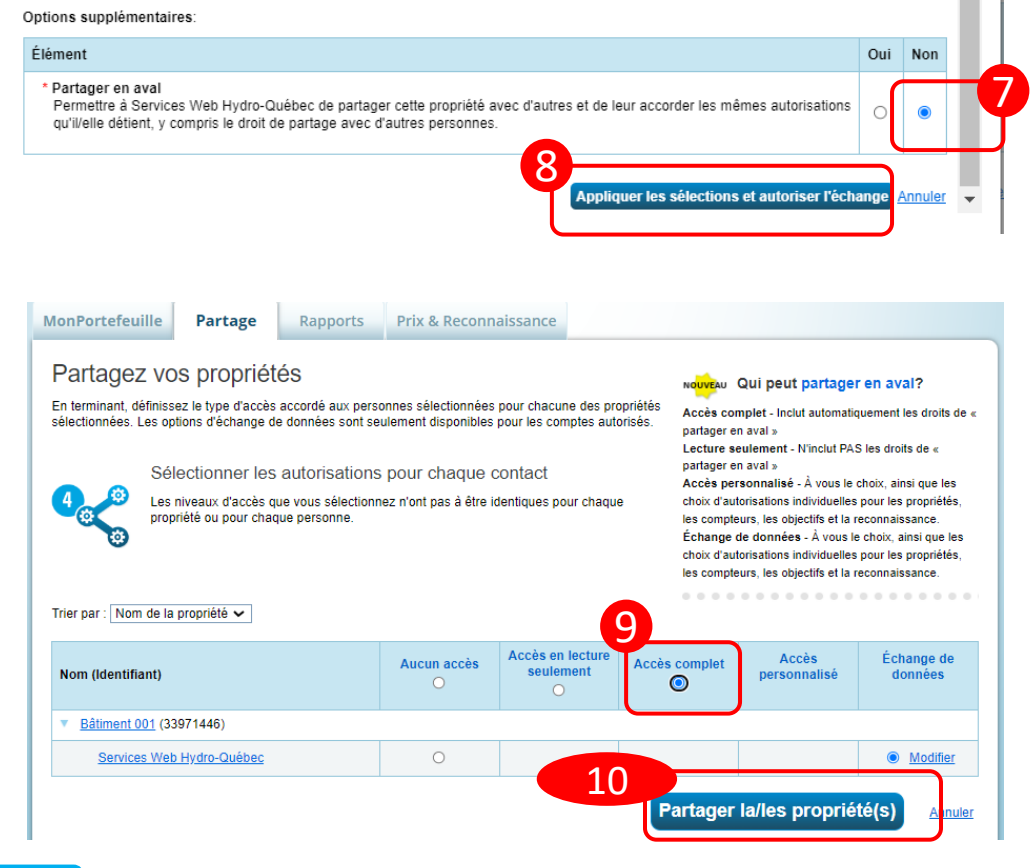

# Activer la communication automatisée des données d'Énergir vers ESPM

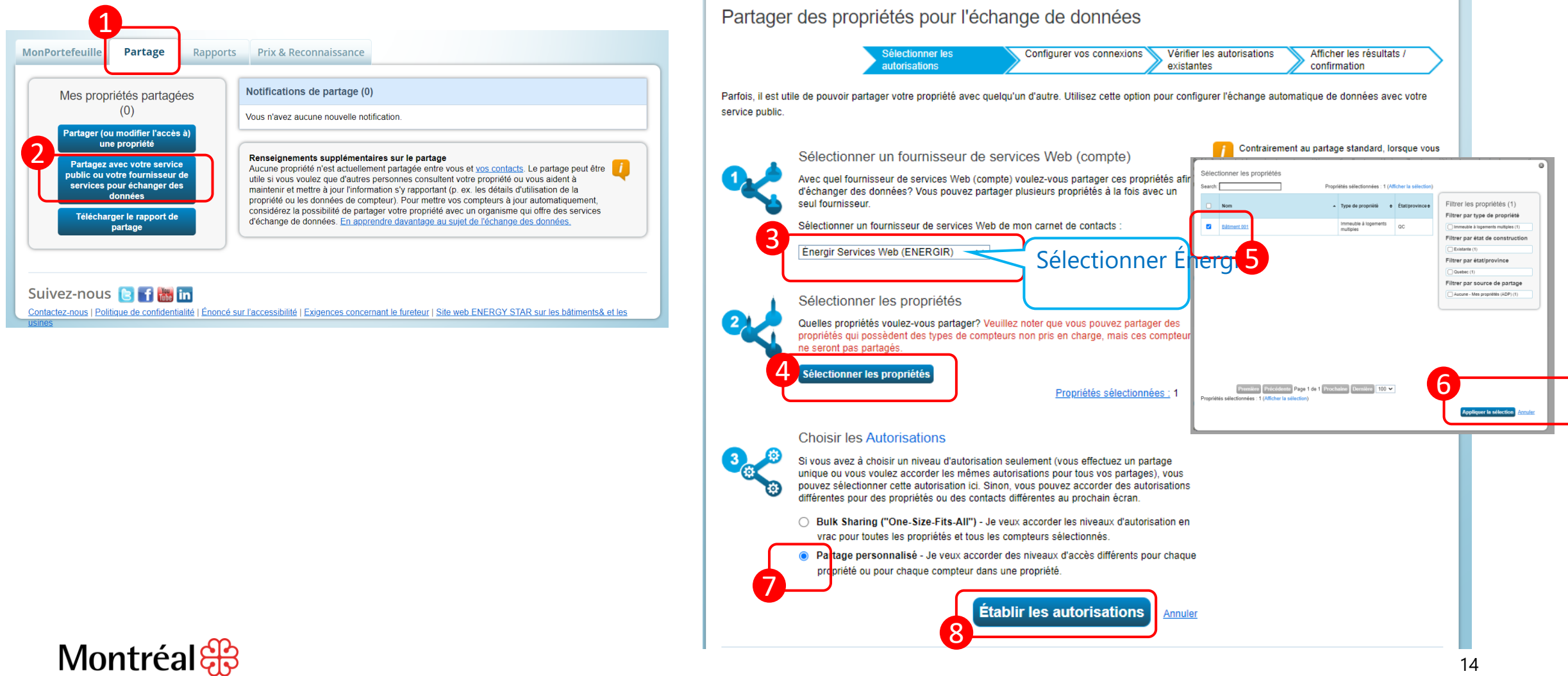

# Sélectionner les accès et compléter le partage

#### **Énergir**

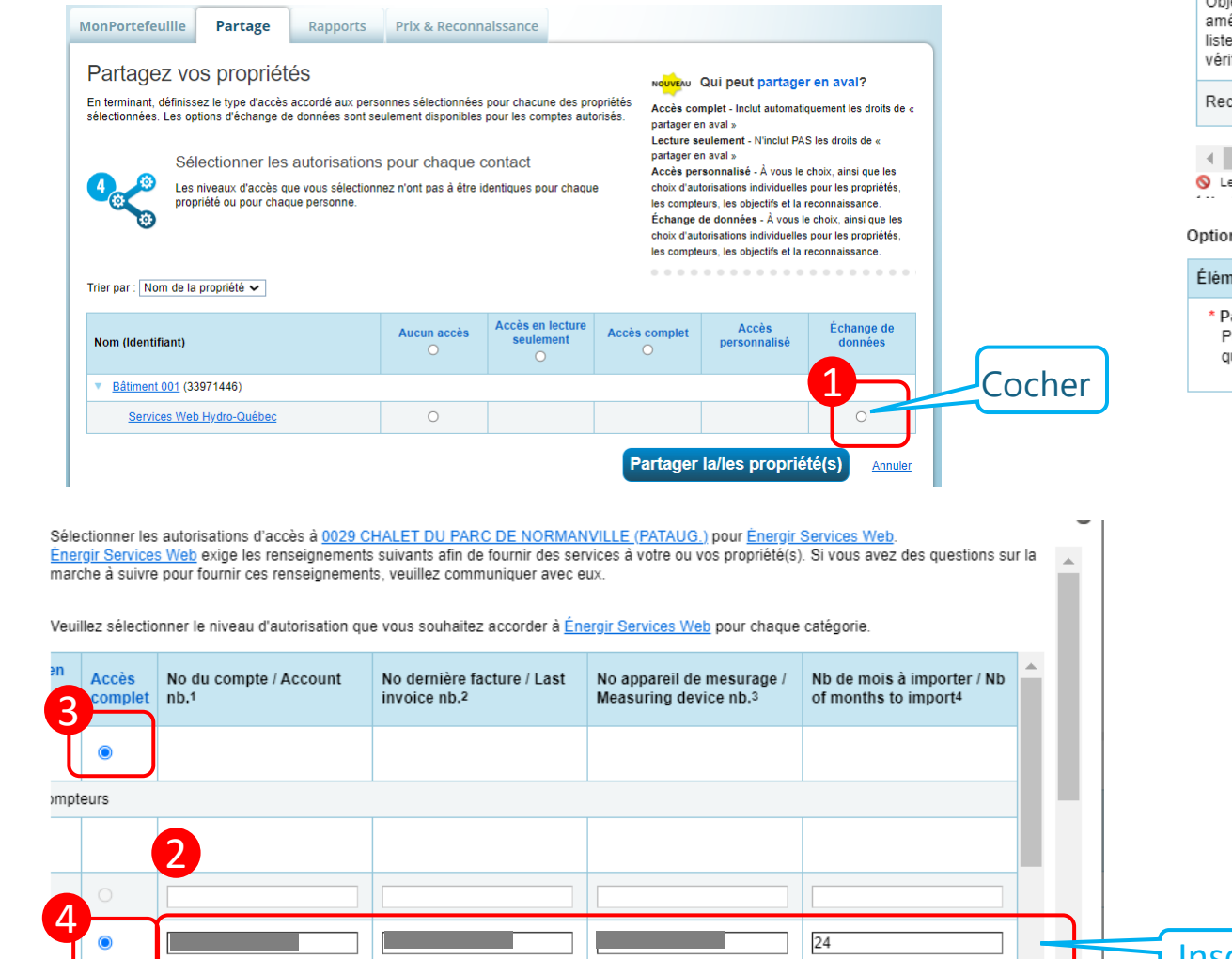

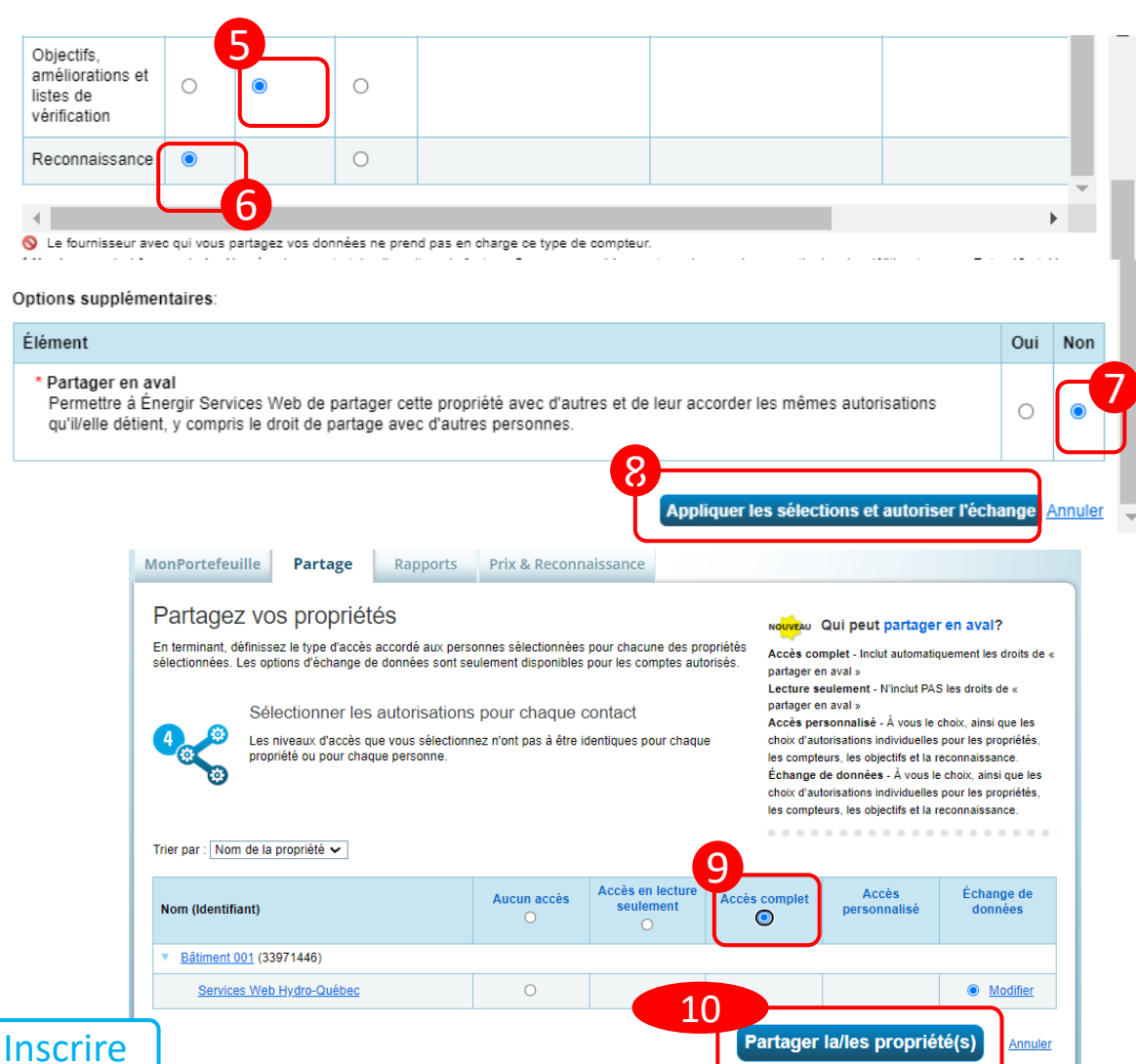

# Vérifier les notifications

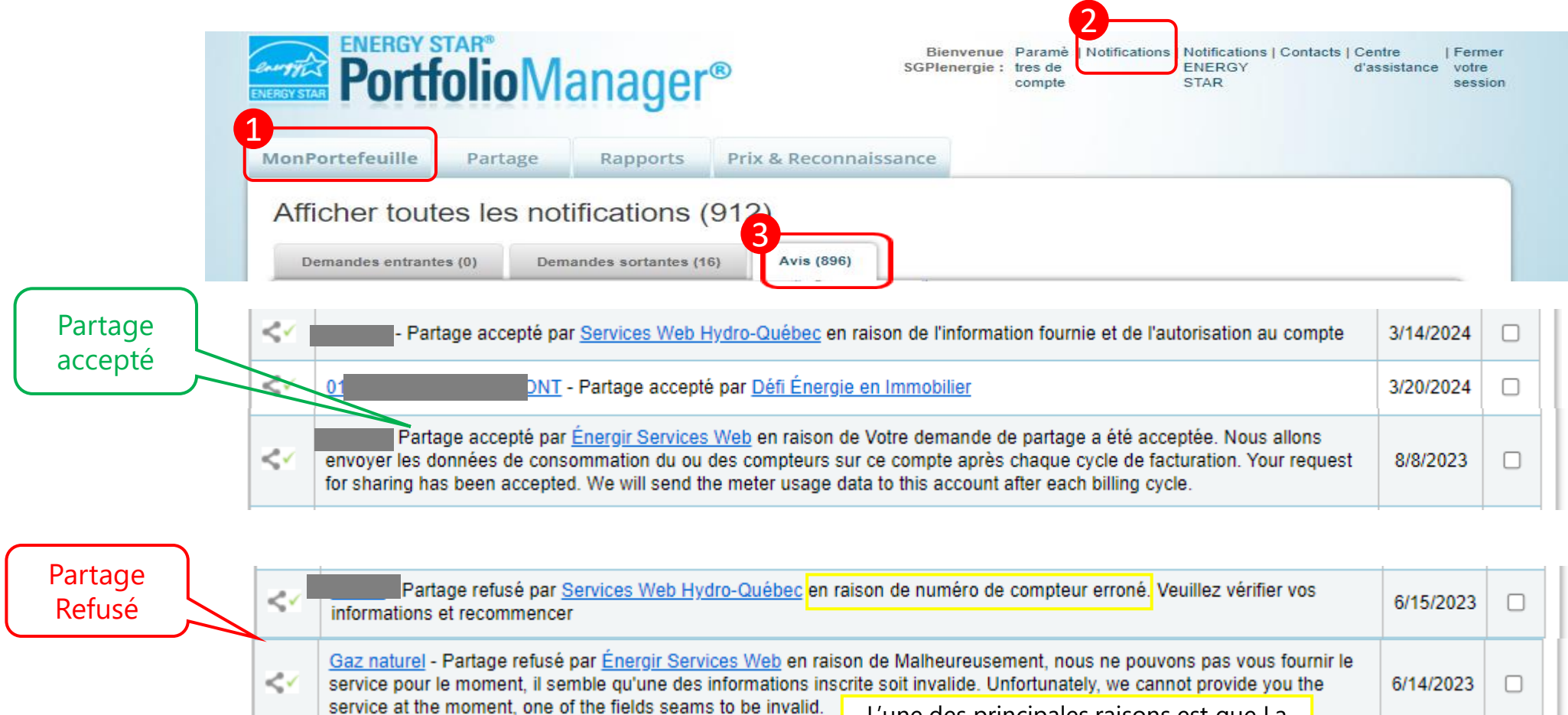

L'une des principales raisons est que La facture utilisée n'est pas la dernière

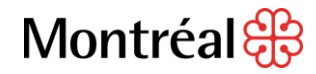

## Délais et historique des données

**Hydro-Québec Énergir**

**Délai\_1ère transmission**

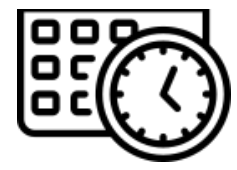

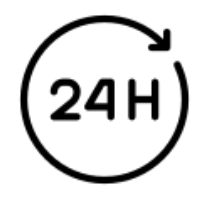

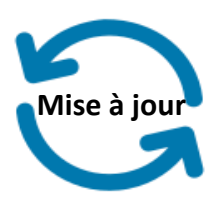

Tous les 30 jours pour un compteur unique Tous les 90 jours pour un code d'agrégation

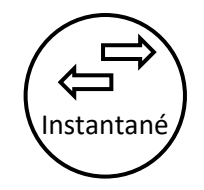

À la fin de chaque cycle de facturation

**Historique** 

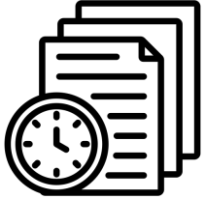

3 ans de données 2 ans de données

### Vérifier le transfert des données vers ESPM

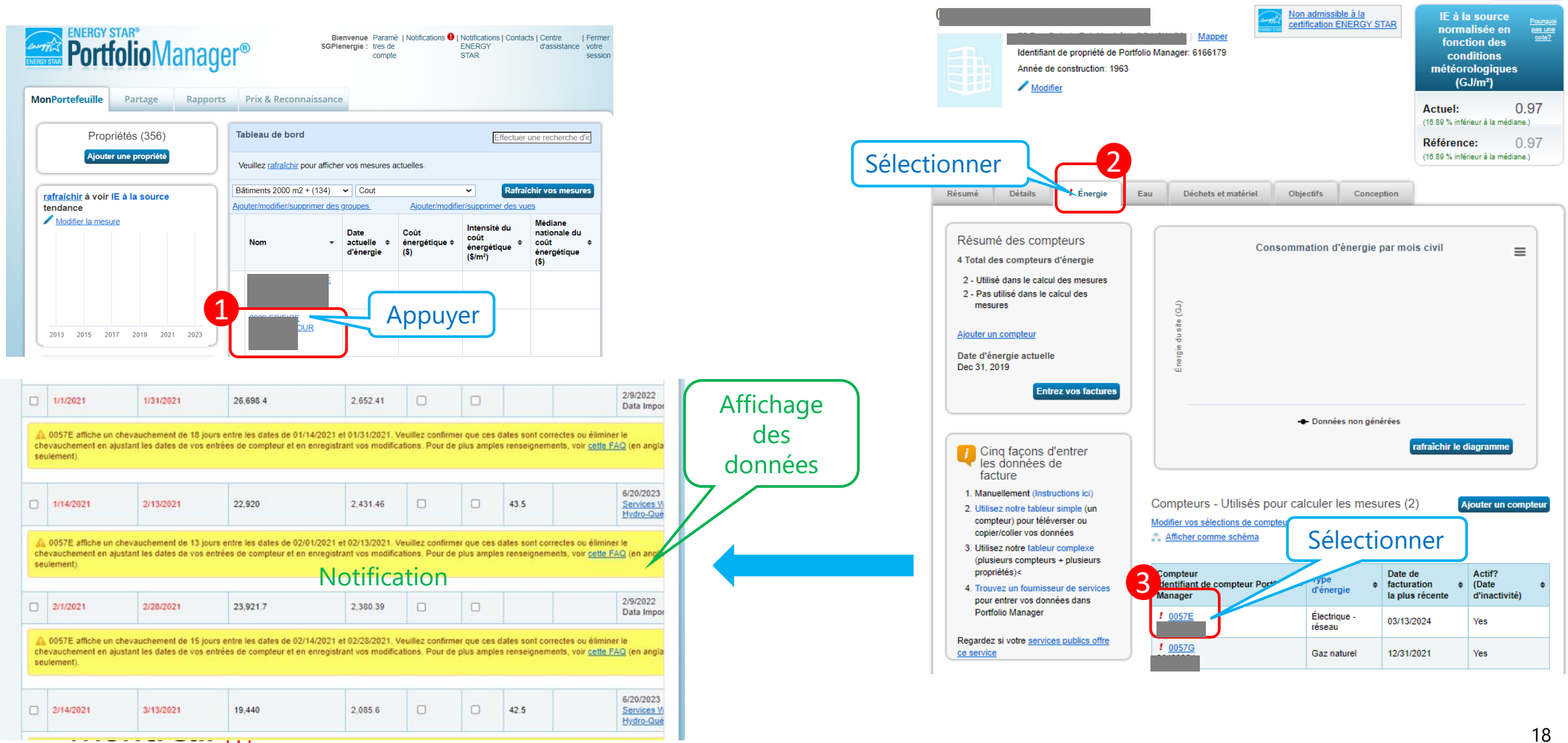

 $\overline{\mathbf{v}}$ 

Modifier la mesure

# Supprimer les doublons

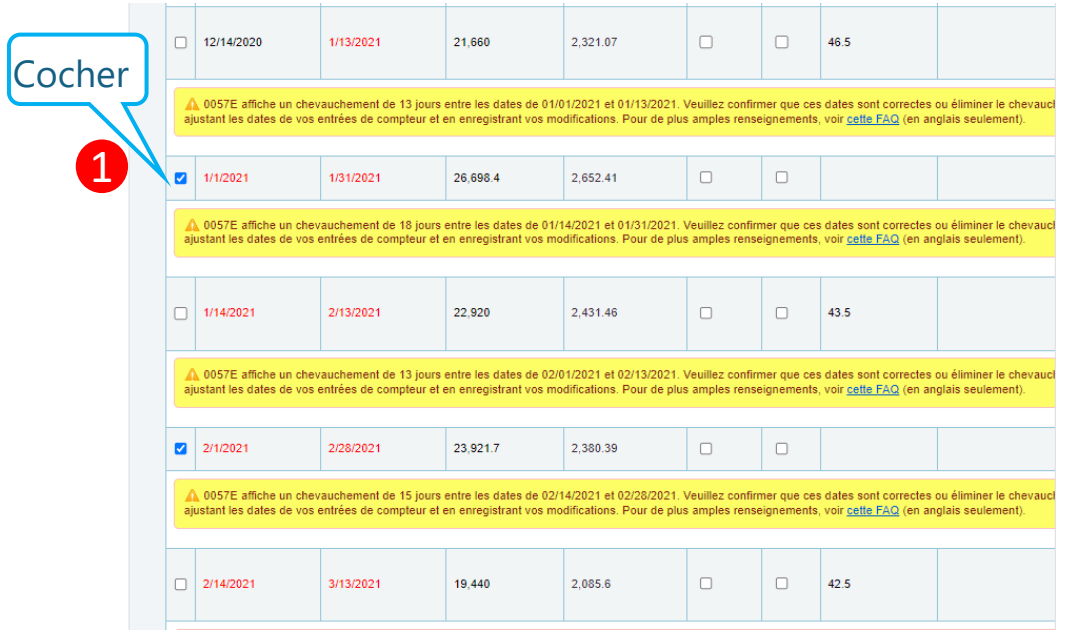

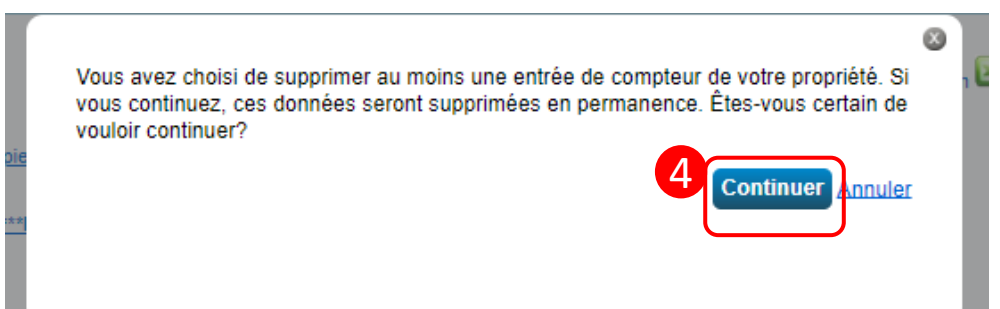

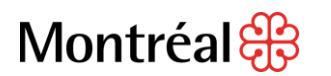

**IGGS GIT AIRC DOMIT CE COI** 

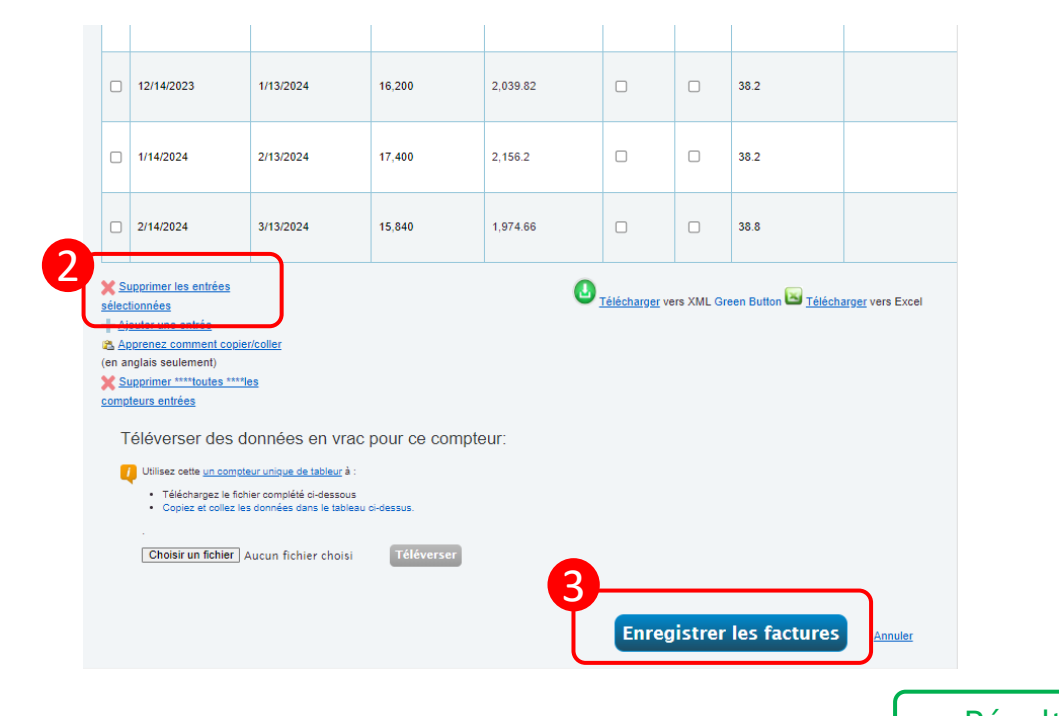

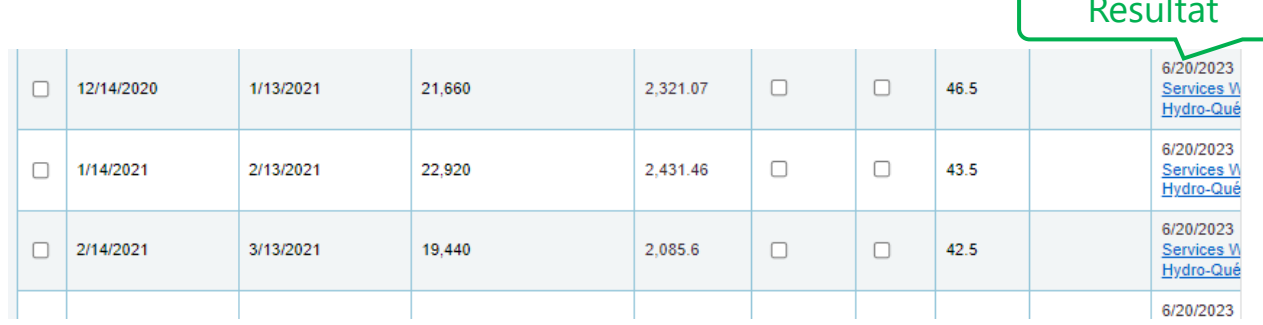

# Corriger le message d'erreur par rapport à la date du compteur

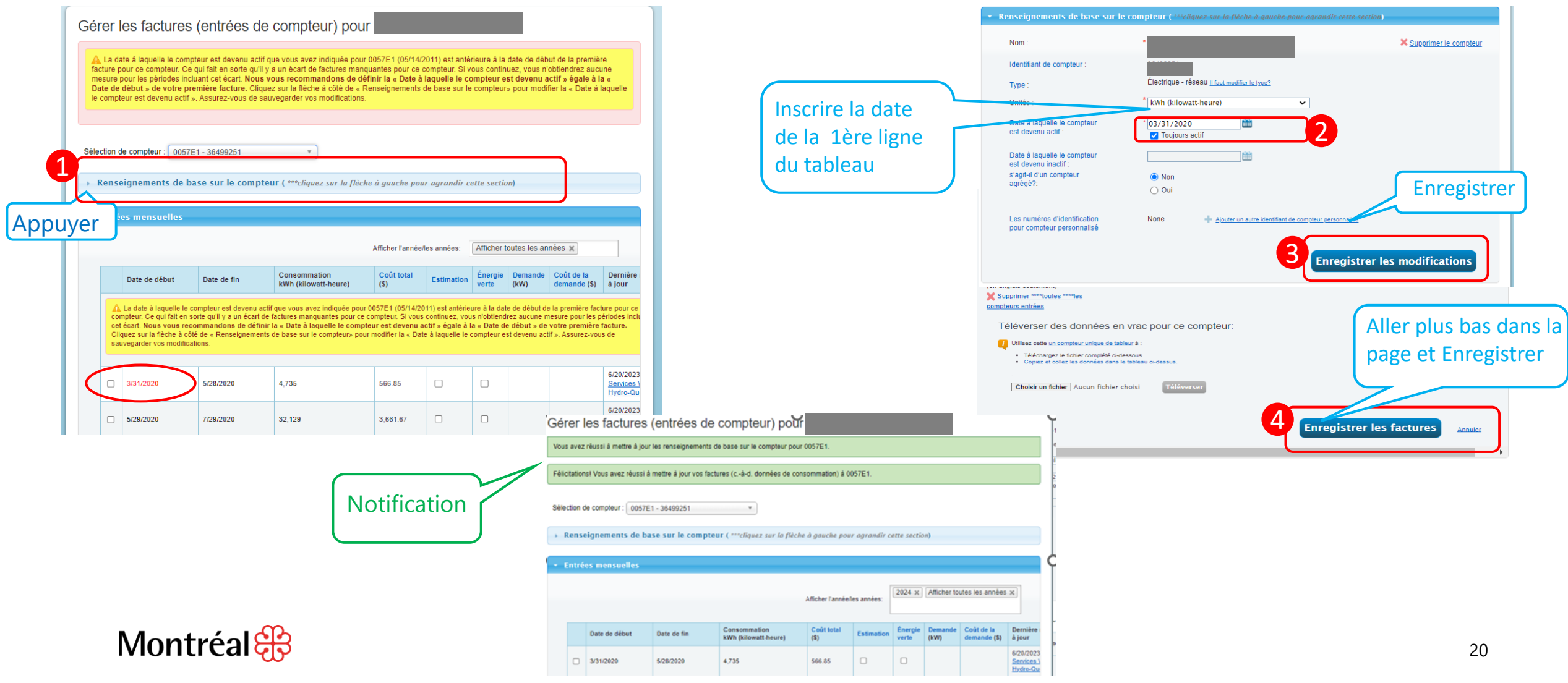

# Transférer les informations à la Ville

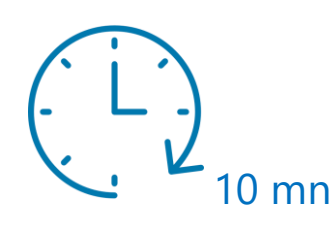

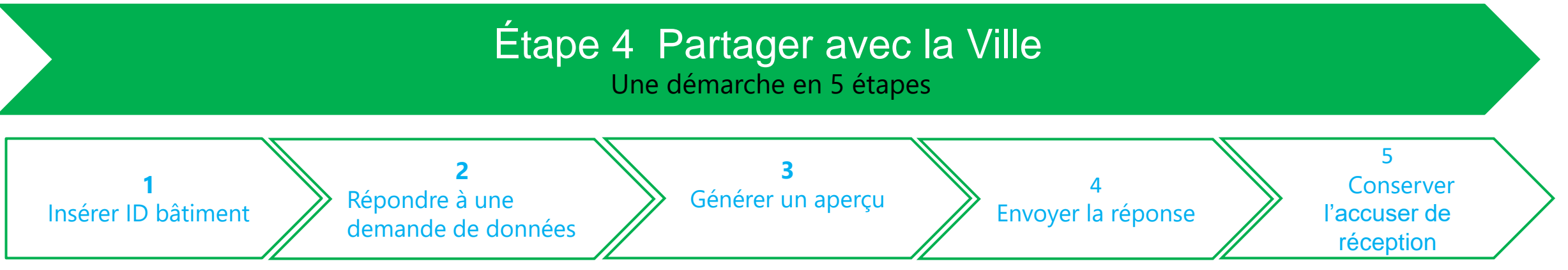

### **Remarque :**

Pour trouver son Identifiant Standard Montréal-Didulgation\_**ID bâtiment,**  consulter **[liste des bâtiments assujettis au règlement 21-042.](https://portail-m4s.s3.montreal.ca/pdf/liste_preliminaire_des_batiments_assujettis_au_reglement_21-042.pdf)**

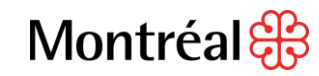

# Inscrire ID bâtiment

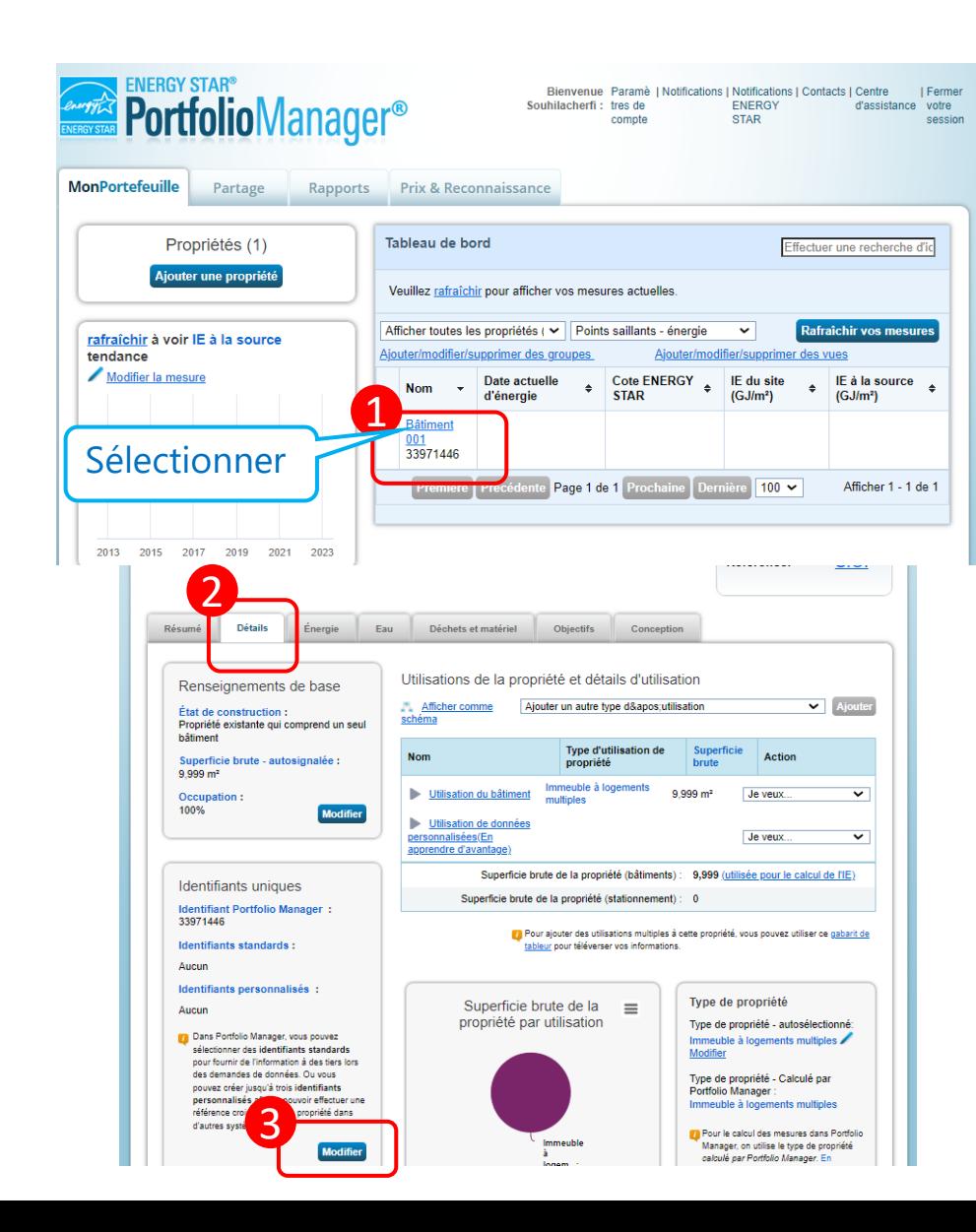

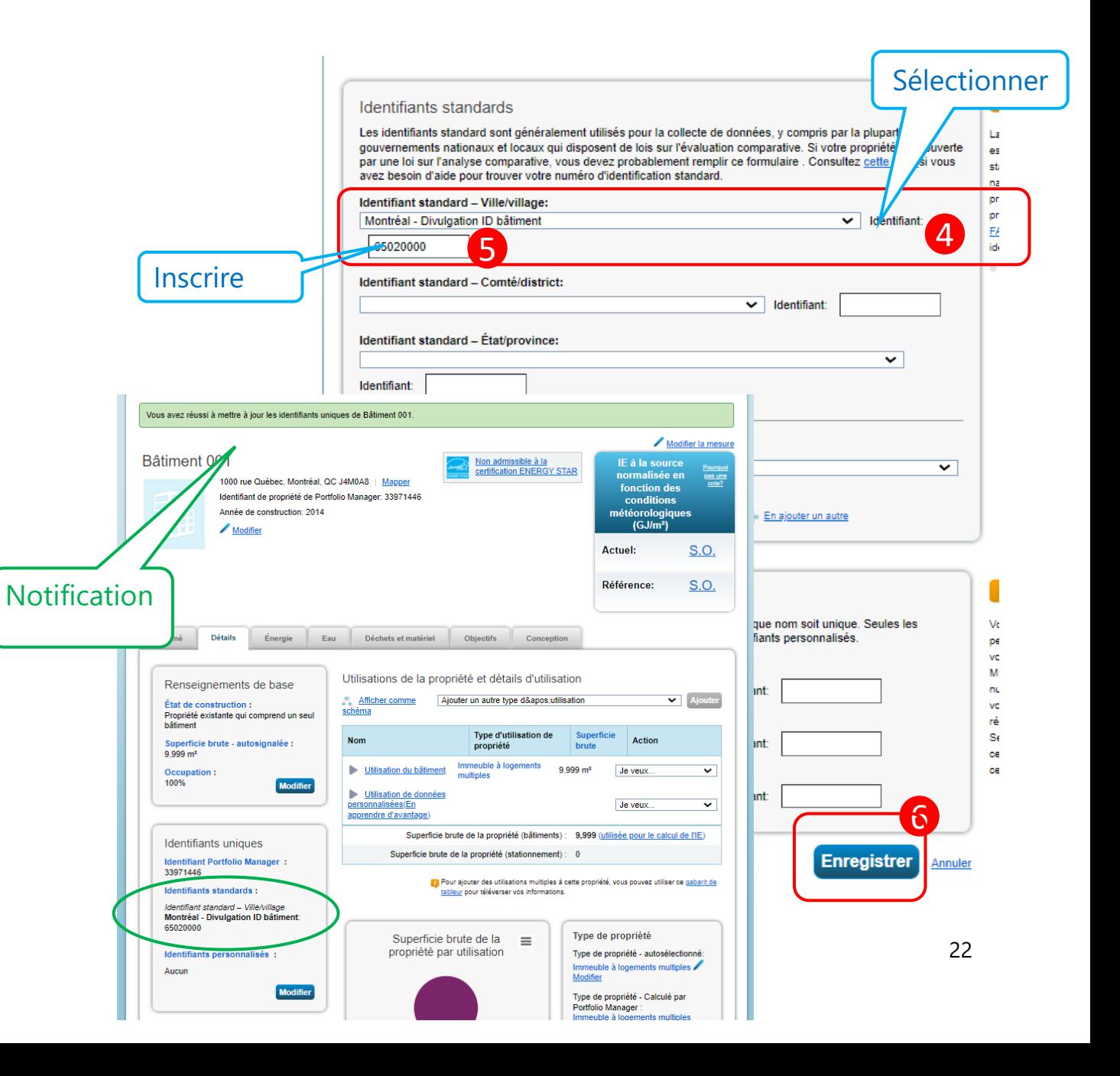

#### Répondre à une demande de transfert écologique et de la résilience. Cette réponse a également été ajoutée à votre liste de « Gabarits et rapports » de l'onglet Rapports

Répondre à une demande de données : Demande de données : Montréal Divulgation année 2021 - Règlement 21-042

#### de Bureau de la transition écologique et de la résilience (Ville de Montréal)

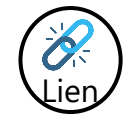

[Demande de données 2021 de la Ville de Montréal](https://portfoliomanager.energystar.gov/pm/reports/dataRequest/accept/68630d97-baf5-4e2b-9806-0ffbdb534c11)

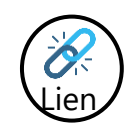

#### [Demande de données 2022 de la Ville de Montréal](https://portfoliomanager.energystar.gov/pm/reports/dataRequest/accept/b157a1fd-197b-40cf-8eca-879607139727),

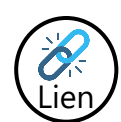

[Demande de données 2023 de la Ville de Montréal](https://portfoliomanager.energystar.gov/pm/reports/dataRequest/accept/872d5e0c-361e-4bf8-9ba5-614cc5e08531)

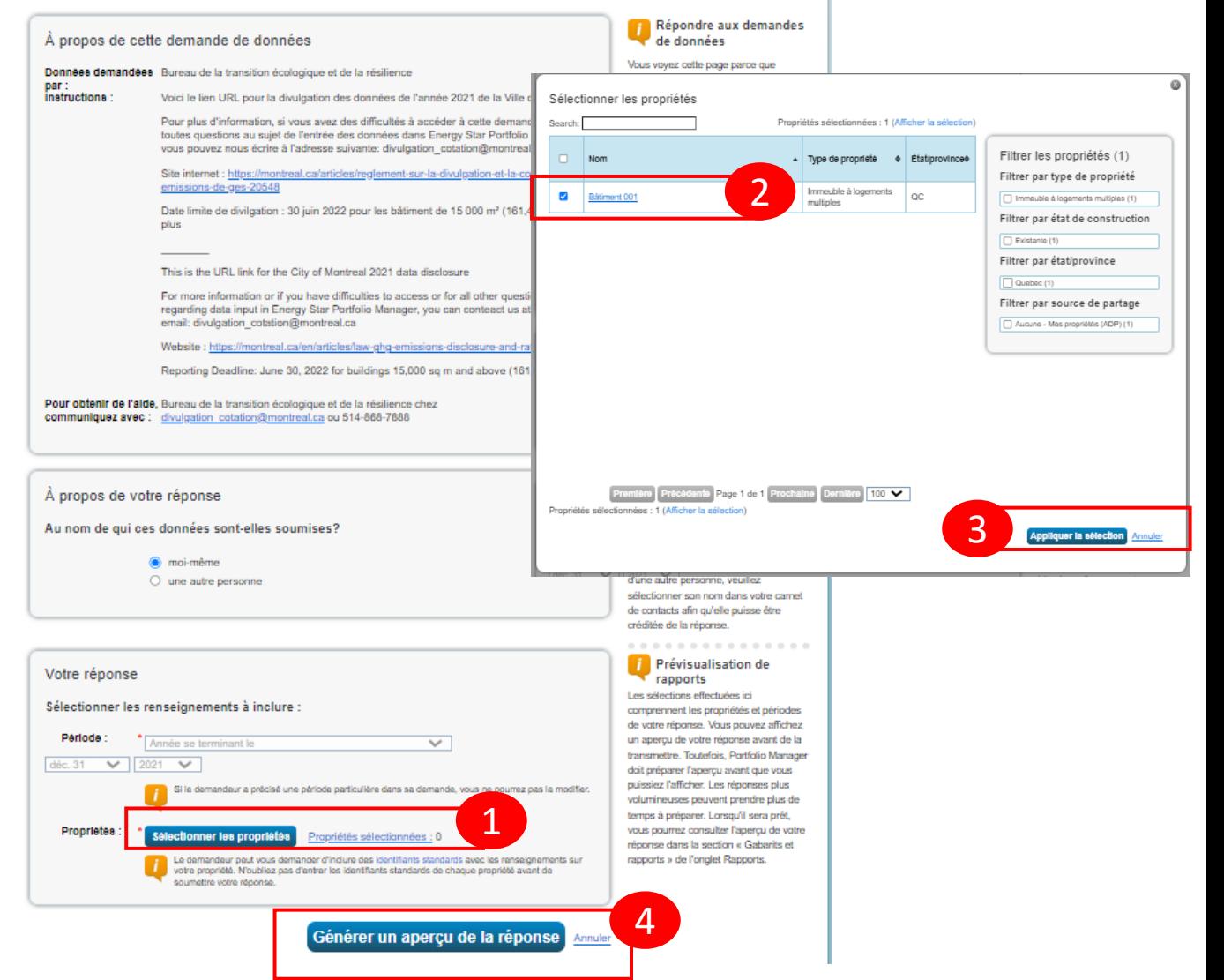

# Générer un aperçu

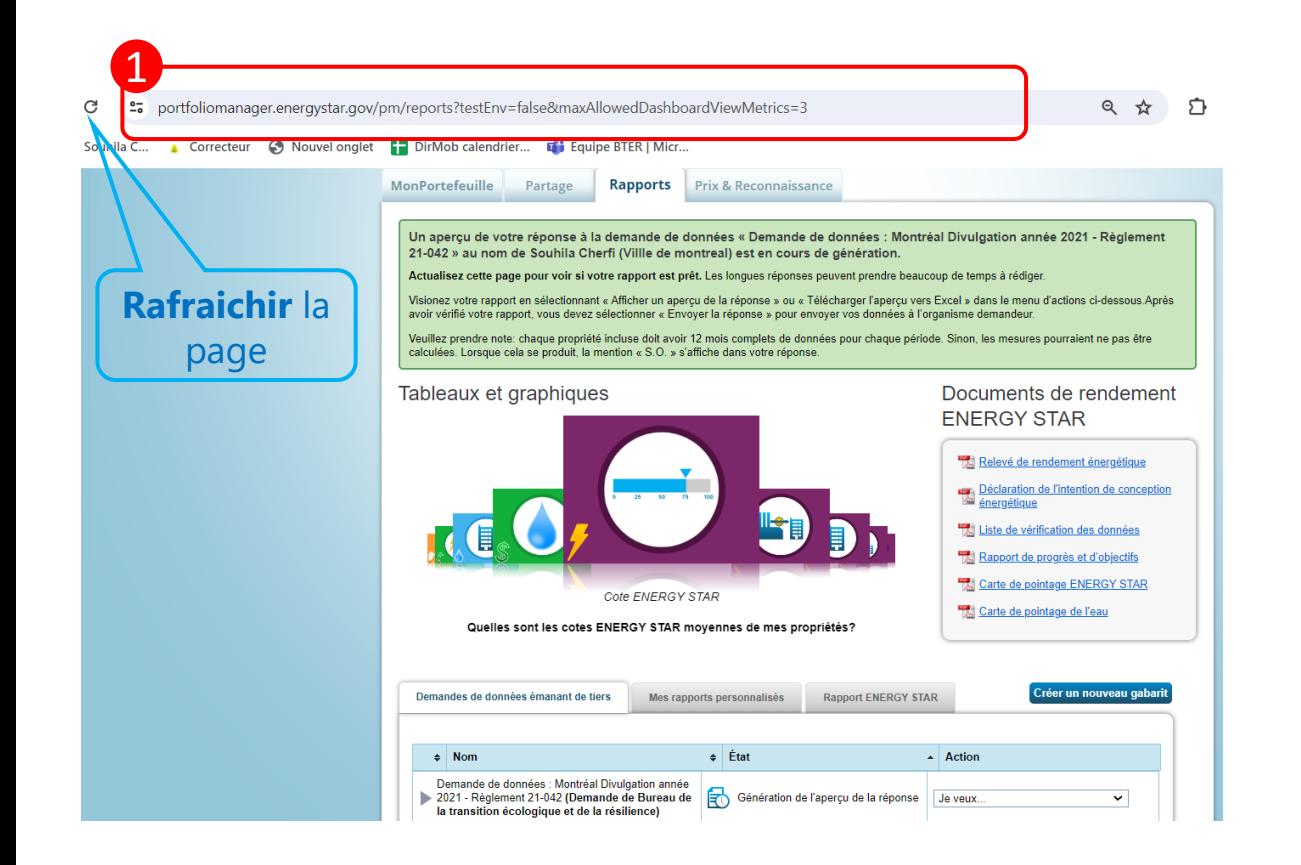

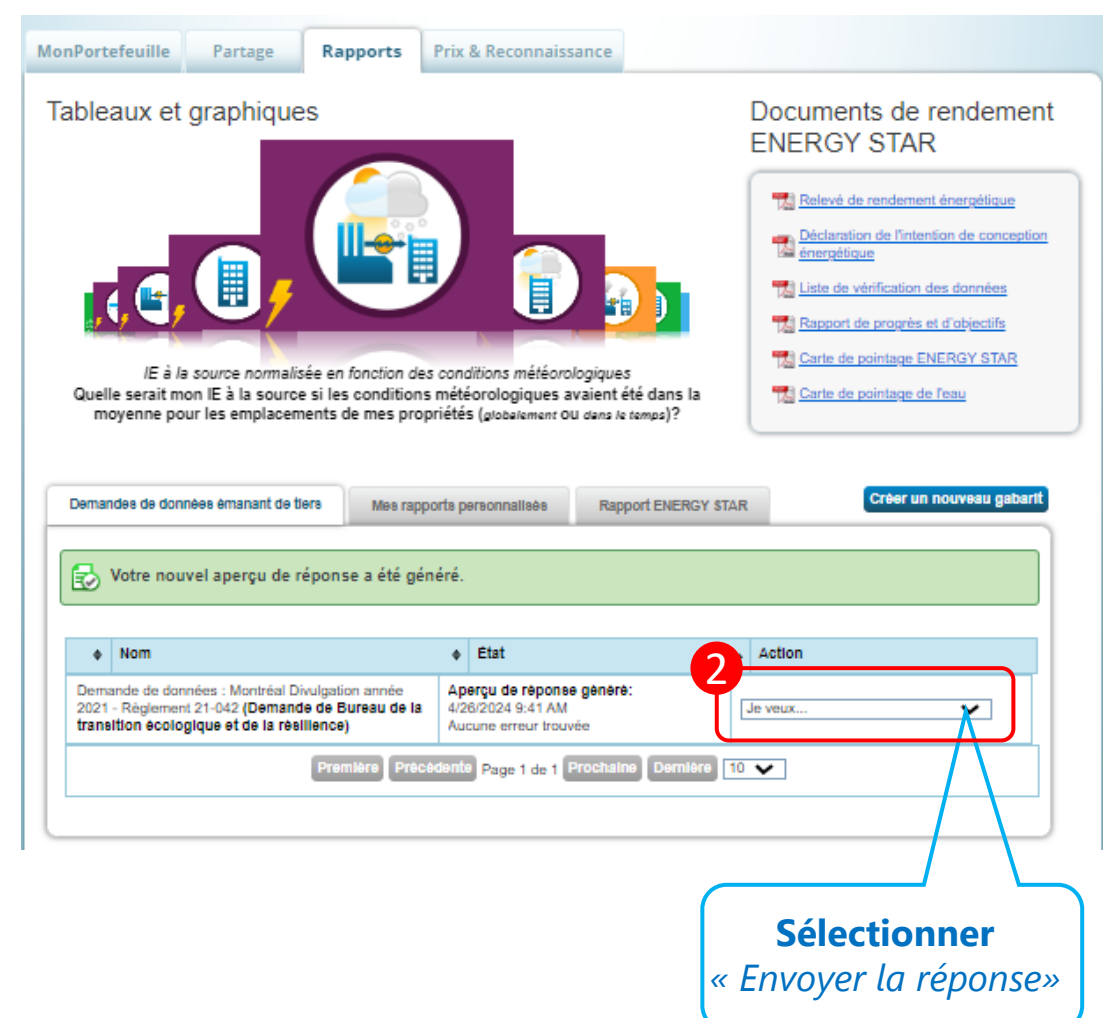

# Envoyer la réponse

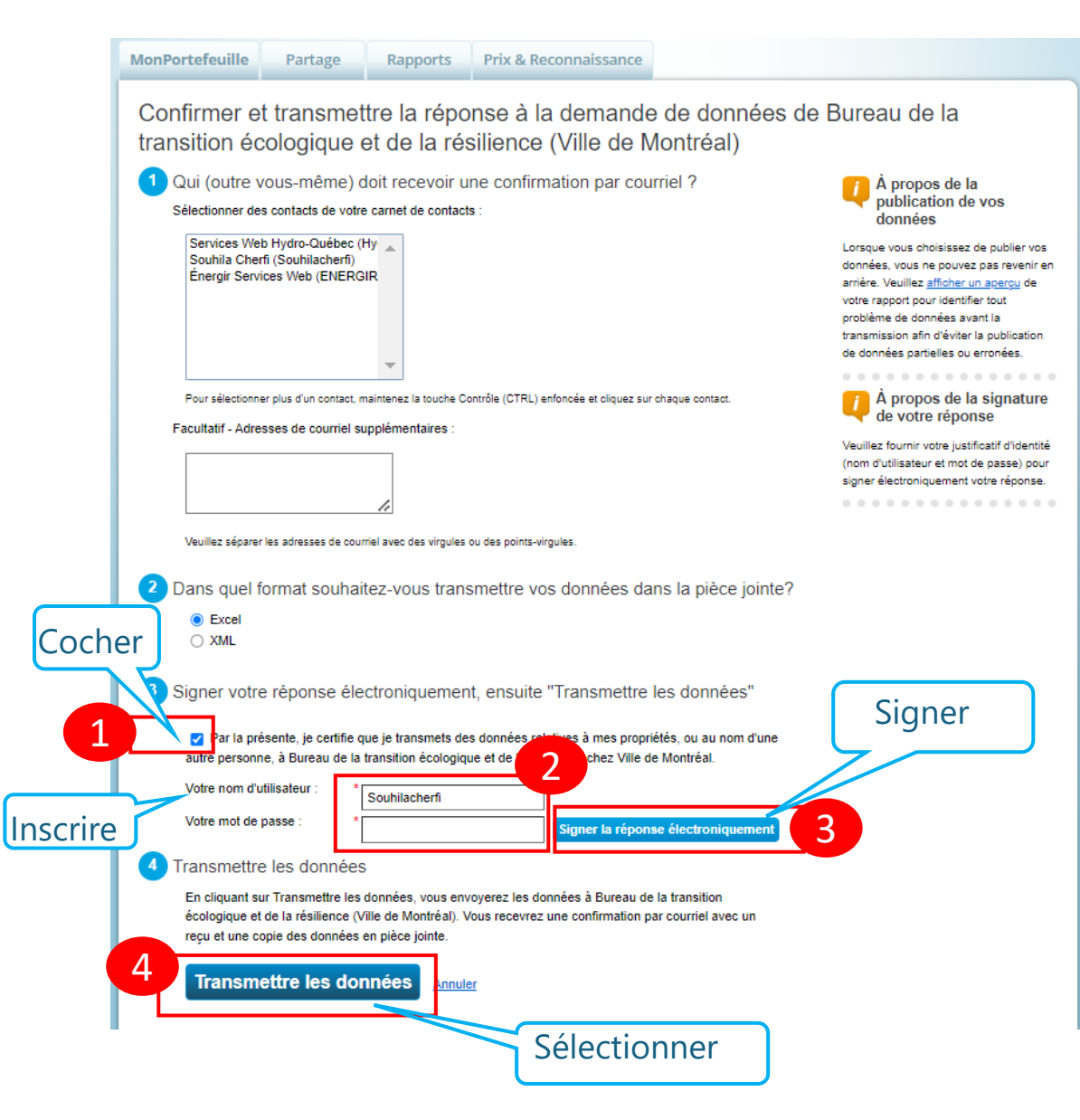

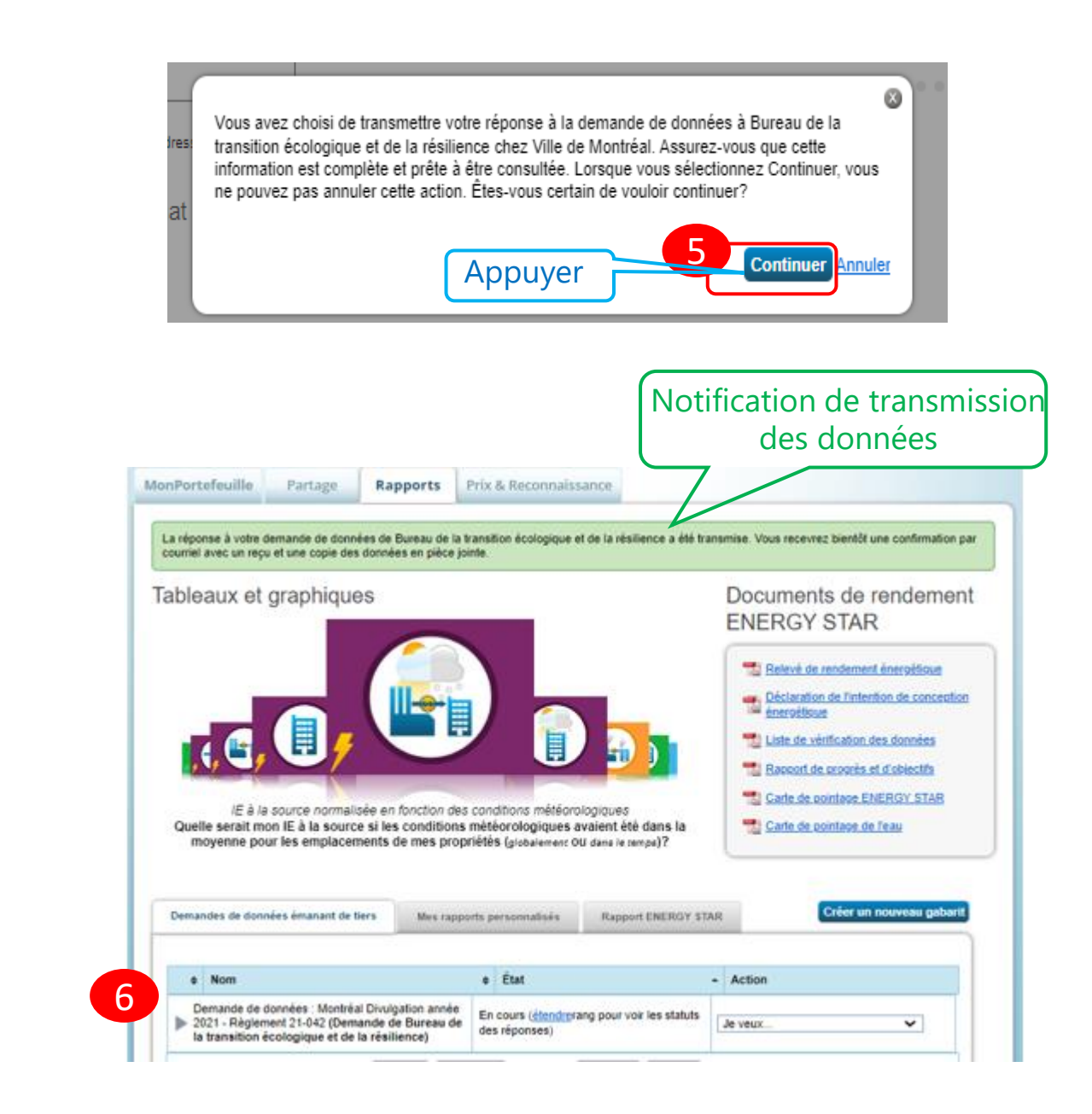

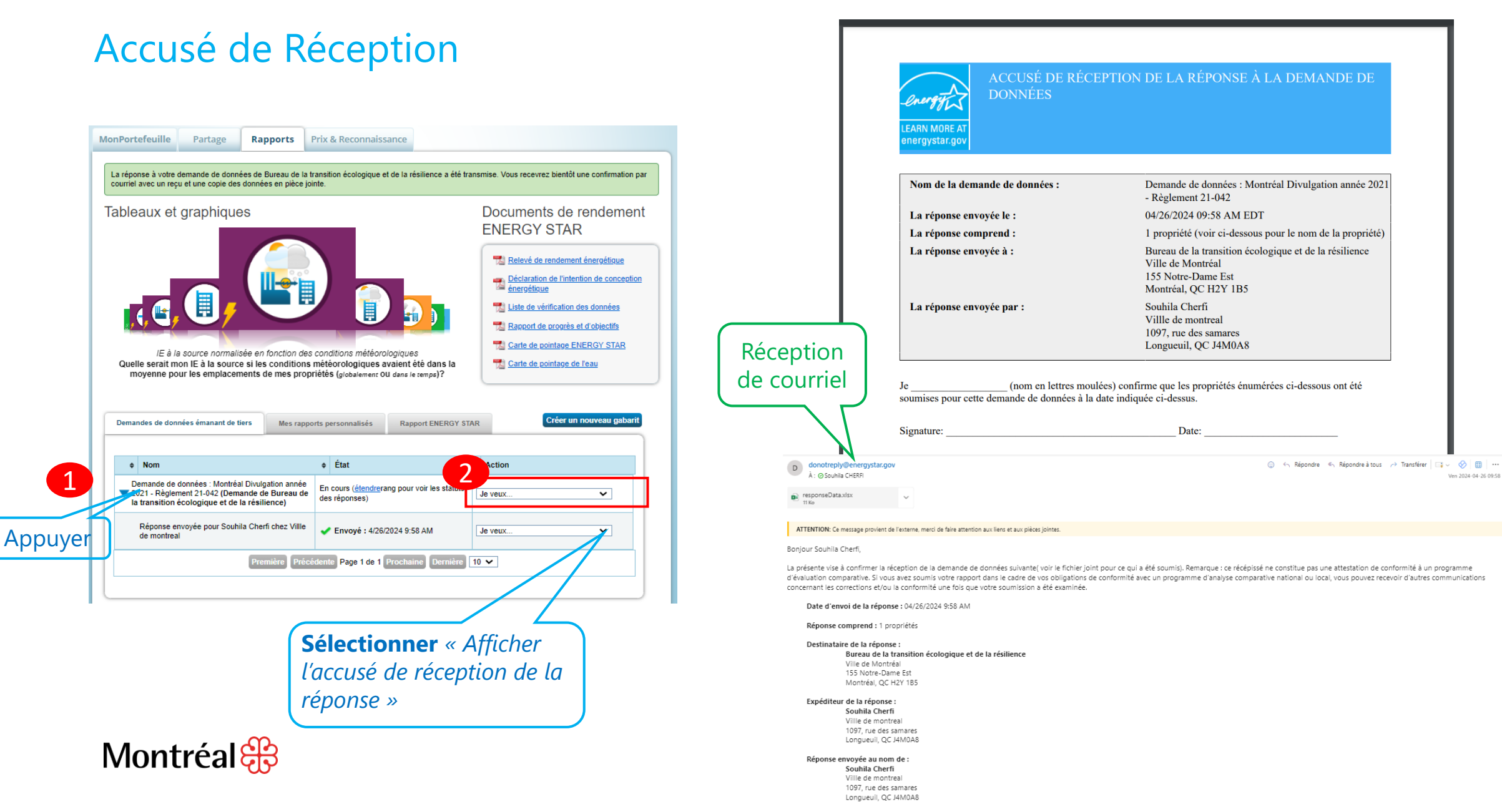

# Soutien aux propriétaires

Développé avec le Défi énergie en immobilier

#### **Comprendre le règlement**

- **[Webinaire](https://www.youtube.com/watch?v=Ksjn_uBQkco)** sur le Règlement sur la divulgation et la cotation des émissions de GES;
- **[Guide sur l'application du règlement](https://portail-m4s.s3.montreal.ca/pdf/vdm_guide_application_r21-042_2022.pdf)**

#### **Utiliser Energy Star Portfolio Manager**

- **[Webinaire](https://www.youtube.com/watch?v=VwltKVPZ59g)** sur l'utilisation de l'outil ENERGY STAR Portfolio Manager
- **[Guide d'utilisation](https://portail-m4s.s3.montreal.ca/pdf/guide-espm_r21-042_vdmtl.pdf)** de l'outil ENERGY STAR Portfolio Manager
- **Formations disponibles** sur ENERGY STAR Portfolio Manager (RNCan)
- Plusieurs capsules en cour de développement pour le contrôle qualité des données

#### **Automatiser l'entrée des données**

- **Hydro-Québec: [Guide de procédure détaillée](https://www.hydroquebec.com/data/affaires/pdf/guide-d-utilisation-des-services-espm.pdf)** Pour plus d'information : hqespm@hydroquebec.com
- **Énergir: [Guide](https://energir.com/files/energir_common/import/Fichiers/Affaires/Tarif/Guide-creation-compte-ESPM_080623.pdf)** Pour plus d'information sur ces solutions: support.espm@energir.com

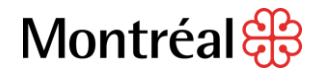

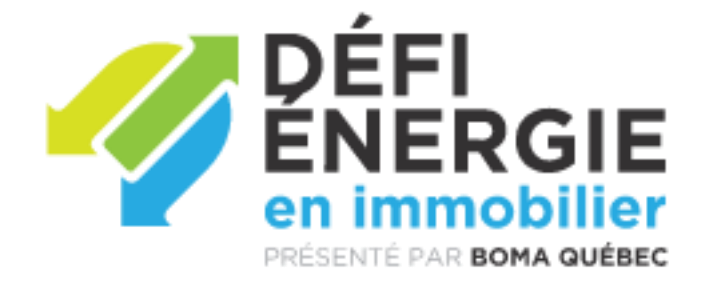

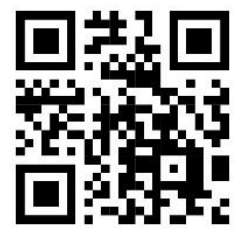

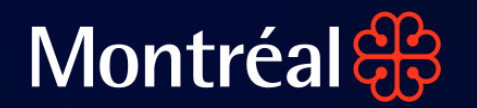

# **Bureau de la transition écologique et de la résilience**

**NTT STATE** 

# **Règlement 21-042**

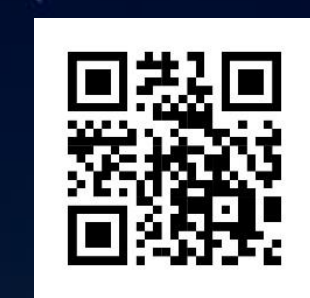

28

**Des questions ? divulgation cotation@montreal** ЩΙ